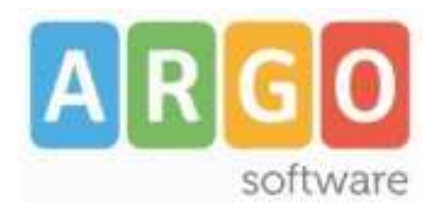

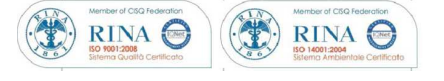

# gecodoc

**Manuale d'uso**  release **3.9.0** 

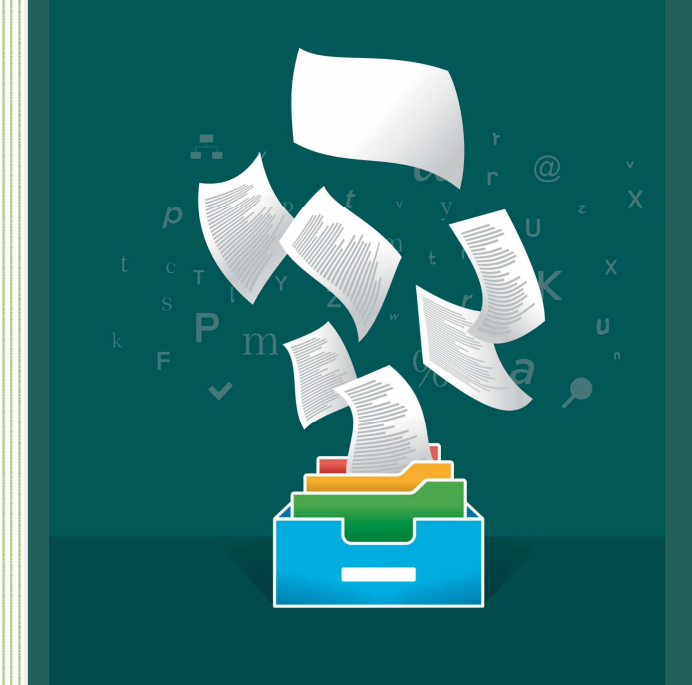

Rev. 22 del 30/11/2017

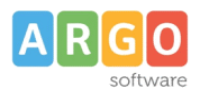

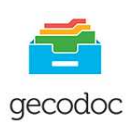

# **Sommario**

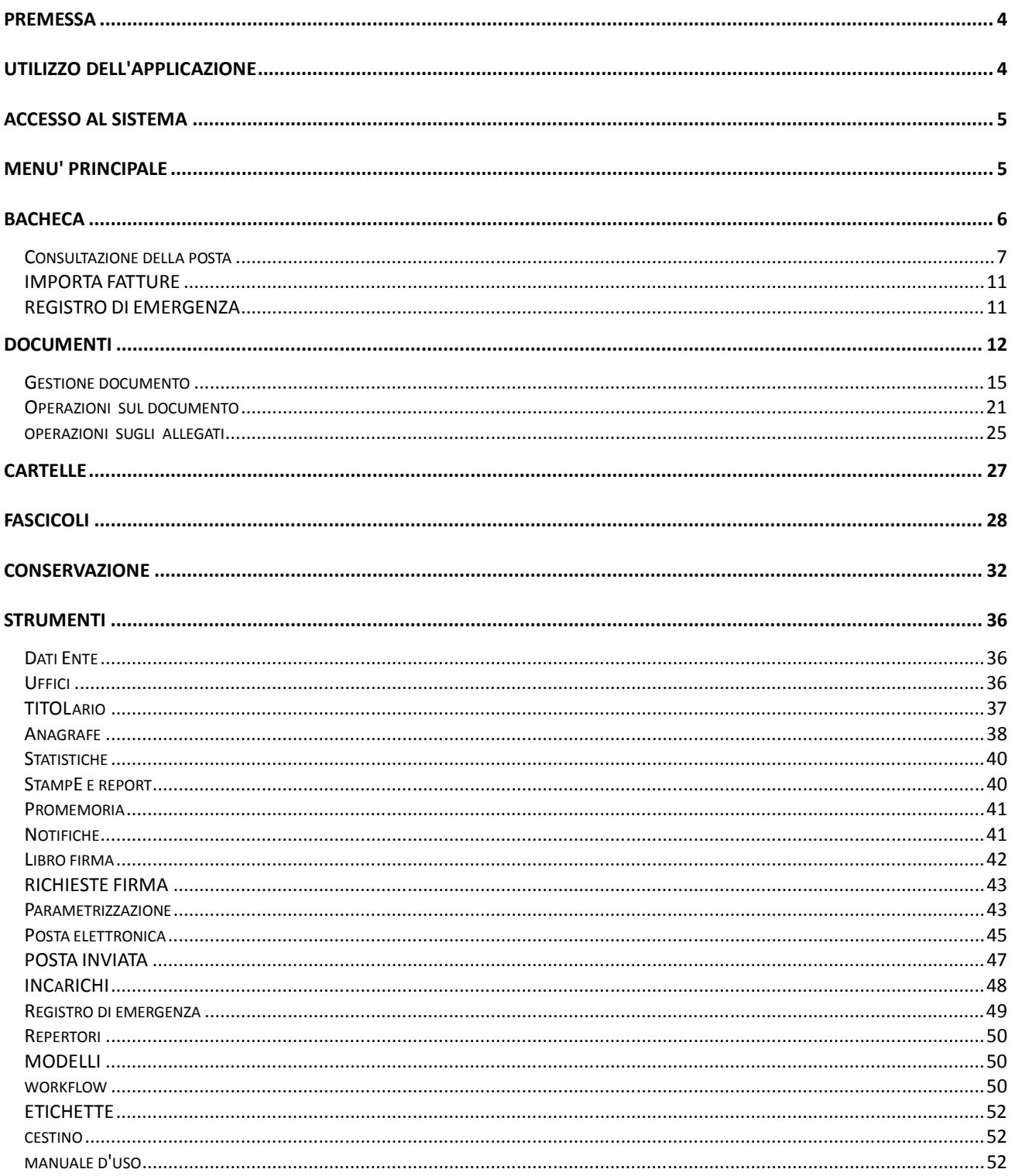

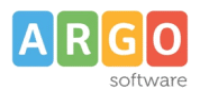

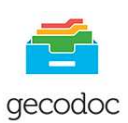

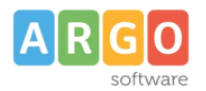

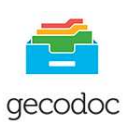

## **PREMESSA**

Argo Gecodoc è un sistema di gestione documentale web-based, attraverso il quale è possibile effettuare l'archiviazione e la conservazione a norma dei documenti informatici. In particolare il sistema consente:

- $\triangle$  la puntuale registrazione di tutte le modifiche apportate ai documenti (versionamento);
- funzioni di protocollo informatico
- $\triangle$  consultazione della posta elettronica e acquisizione delle mail
- importazione delle fatture PA
- l'organizzazione dei documenti in varie aggregazioni documentali (fascicoli e/o cartelle);
- un accesso differenziato ai documenti, attraverso il sistema di profilazione degli utenti e di assegnazione degli utenti agli uffici;
- $\overline{a}$  l' invio in conservazione dei documenti e l'esibizione a norma degli stessi (solo per le scuole che hanno attivato il servizio di conservazione).

## **UTILIZZO DELL'APPLICAZIONE**

Per utilizzare l'applicativo è necessario disporre del browser **Google Chrome**.

Si accede al sistema dal Portale Argo (raggiungibile dall'apposito link presente nell'Home page del sito Argo Software o all'indirizzo www.portaleargo.it) cliccando su "Area Generale" e quindi sul link "GECODOC".

Le credenziali richieste sono quelle dell'utente SUPERVISOR o di qualunque altro utente della scuola abilitato all'uso dell' applicativo.

L'abilitazione di un utente all'utilizzo di un applicativo è una funzione spettante unicamente al SUPERVISOR e si effettua dalla "Gestione delle utenze", presente sempre nella stessa pagina.

L'abilitazione del SUPERVISOR all'uso degli applicativi è invece effettuata da ARGO sulla base dei servizi web sottoscritti dalla Scuola.

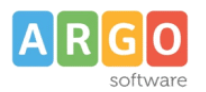

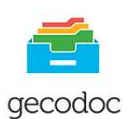

## **ACCESSO AL SISTEMA**

Il sistema prevede i seguenti profili di accesso:

- $\overline{a}$  utente abilitato a tutte le funzioni (amministratore): ha accesso alla gestione documentale e fascicolare, all'invio in conservazione dei documenti (per le scuole che hanno attivo il servizio di conservazione) e a tutte le funzioni di parametrizzazione del programma;
- $\triangle$  abilitato alle modifiche autorizzate (in aggiunta alla gestione documentale o fascicolare)
- $\triangle$  utente abilitato alla conservazione (in aggiunta alla gestione documentale o fascicolare)
- utente abilitato alla gestione documentale: ha accesso alla sola gestione dei documenti;
- utente abilitato alla gestione documentale e fascicolare: ha accesso alla gestione di documenti, cartelle e fascicoli;
- $\sim$  con accesso ai documenti riservati: il profilo, abbinato all'abilitazione alla gestione documentale e/o fascicolare, consente all'operatore di accedere anche alla gestione dei documenti riservati;
- utente abilitato alla trasmissione dei dati da altri applicativi: le credenziali di questo utente sono da utilizzare esclusivamente per la configurazione degli applicativi client-server argo, al fine di consentire la trasmissione dei documenti al sistema GECODOC; l'utenza associata solo a questo profilo non ha accesso al sistema.

## **MENU' PRINCIPALE**

Il menù principale si compone delle seguenti voci:

- Bacheca
- Documenti
- $\triangle$  Cartelle (visibile solo agli utenti con profilo di amministratore o abilitati alla gestione fascicolare)
- A Fascicoli (visibile solo agli utenti con profilo di amministratore o abilitati alla gestione fascicolare)
- $\triangle$  Conservazione (visibile solo agli utenti con profilo di amministratore)
- Strumenti

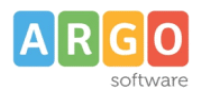

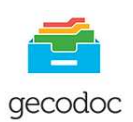

## **BACHECA**

All'interno della bacheca sono riportate in forma sintetica, riferiti al giorno stesso in cui si accede, una serie di informazioni relative a:

Stato Documenti:

- In attesa : viene indicato il numero dei documenti provenienti da Protocollo client-server e in attesa di entrare nel sistema di archiviazione;
- Protocolli in emergenza: viene riportato il numero di protocolli che sono stati attivati tramite la procedura del Registro di Emergenza;
- Richieste di firma inoltrate: ogni utente potrà vedere lo stato dei documenti per cui lui ha richiesto la firma, con la possibilità di vedere quelli già firmati e quelli ancora in attesa di firma.
- Da firmare: viene indicato il numero dei documenti da firmare.

## Avvisi:

In questa sezione è possibile verificare se sono presenti notifiche o promemoria relative all'utente loggato, e se è attivo o meno il servizio di Conservazione digitale a norma affidato a Inforcert.e/o ParER.

## Statistiche:

In questa sezione sono riportati informazioni riguardanti le operazioni svolte su documenti, fascicoli e cartelle.

L'utente può inoltre prendere visione dello spazio di archiviazione consumato.

Dalla bacheca è altresì possibile procedere in maniera rapida alla creazione di documenti , dei fascicoli e alla **consultazione della posta**, all' **importazione delle fatture elettroniche** scaricate dal SIDI, e alla **gestione del registro di emergenza** .

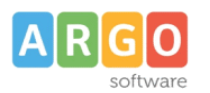

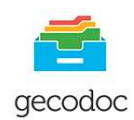

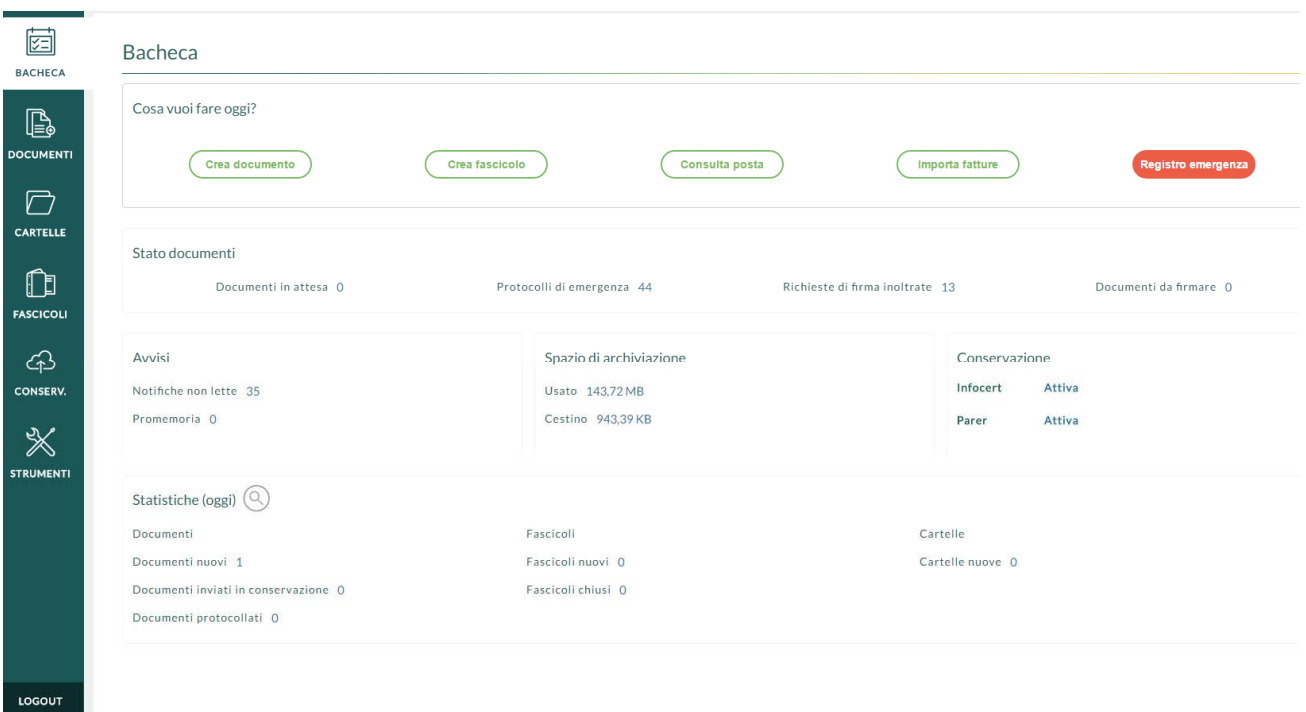

## **CONSULTAZIONE DELLA POSTA**

La consultazione della posta può essere eseguita sia dal pulsante "Consulta posta" presente nella Bacheca **Bacheca** 

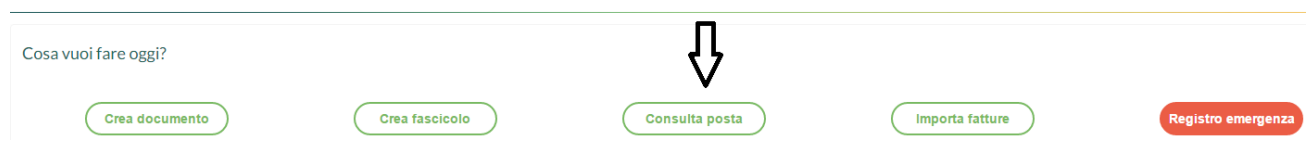

che dalla funzione Importa → Da Mail presente all'interno della gestione DOCUMENTI.

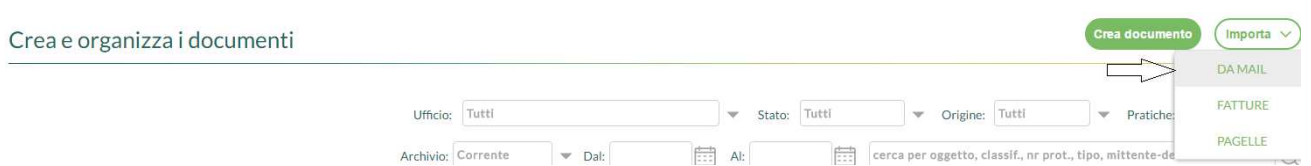

Selezionando la casella di interesse, il sistema mostra le mail ricevute nella data indicata nel campo "Filtro per giorno"

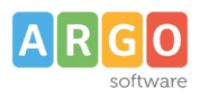

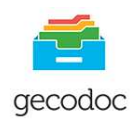

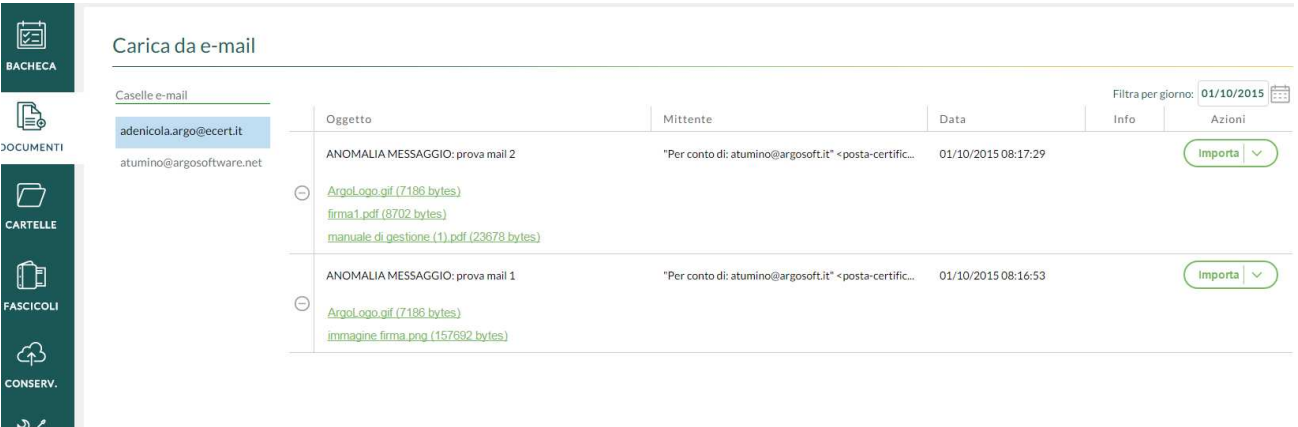

Cliccando sul pulsante "Importa" è possibile procedere all'importazione della mail all'interno del sistema documentale, assegnandola contestualmente agli uffici di pertinenza e indicandone l'eventuale carattere riservato (in modo da limitare l'accesso al documento solo agli utenti abilitati alla gestione dei documenti riservati).E' altresì possibile aggiungere una nota alla mail da importare, selezionando l'apposito tasto "**Aggiungi Nota**", la descrizione delle annotazioni inserite in questa fase, sarà riportata nel relativo campo note del documento.

Durante la procedura di importazione di una mail con allegati, l'utente potrà decidere se importare solo gli allegati della mail o l'intera mail, basterà quindi cliccare sui rispettivi pulsanti "**Importa solo allegati**" o "**Importa intera mail**". Qualora decidesse di importare solo gli allegati,sarà presente anche un file denominato "corpo mail " che risulterà essere la conversione in formato pdf del corpo della mail .

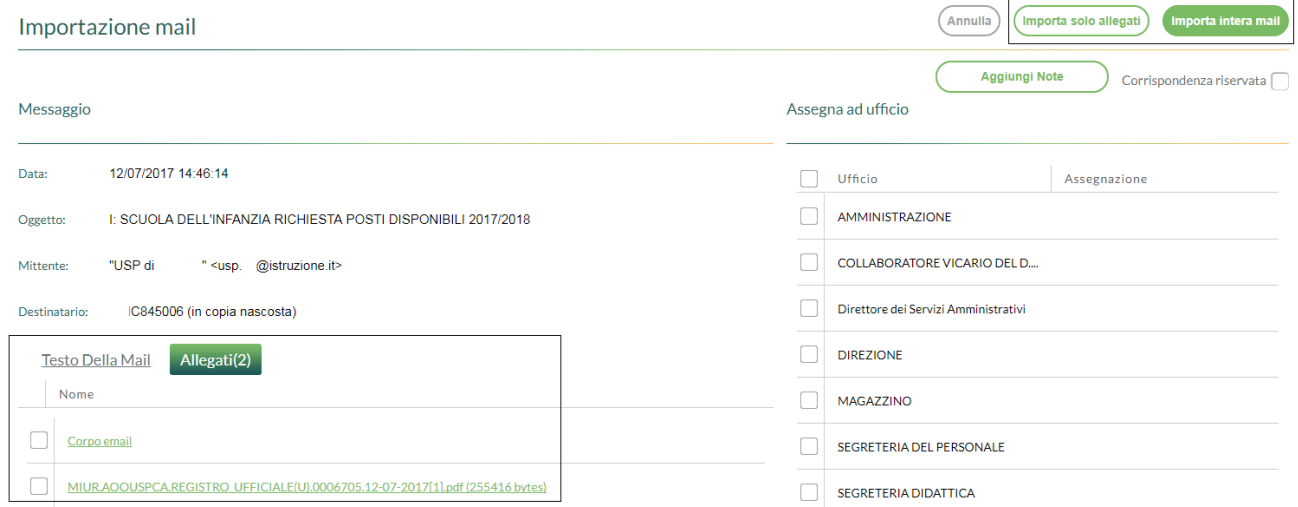

A seguito dell'importazione, verrà generato all'interno del sistema documentale un nuovo documento con allegata la mail o, solo gli allegati qualora si sia selezionata l'opzione di importazione dei soli allegati. (tra cui **body.pdf** contenente il corpo mail).

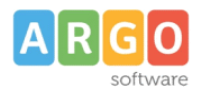

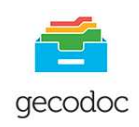

Il sistema provvederà in automatico ad associare il documento al mittente nel caso l'indirizzo mail mittente sia già presente all'interno dell'anagrafe dell'applicazione o nel caso sia presente – in allegato alla mail - il file di segnatura informatica (segnatura.xml).

Le mail importate saranno segnalate all'utente in modo da impedire che possano essere importate una seconda volta.

Qualora non si volesse procedere all'importazione di una mail, è possibile **scaricarla, eliminarla**,**scartarla** in locale, o qualora si tratta di una ricevuta Pec, associarla al documento inviato per PEC. E' altresì possibile **rispondere** ad una mail ricevuta cliccando sul tasto azioni sul menù Rispondi. La risposta inviata è consultabile da Posta inviata.

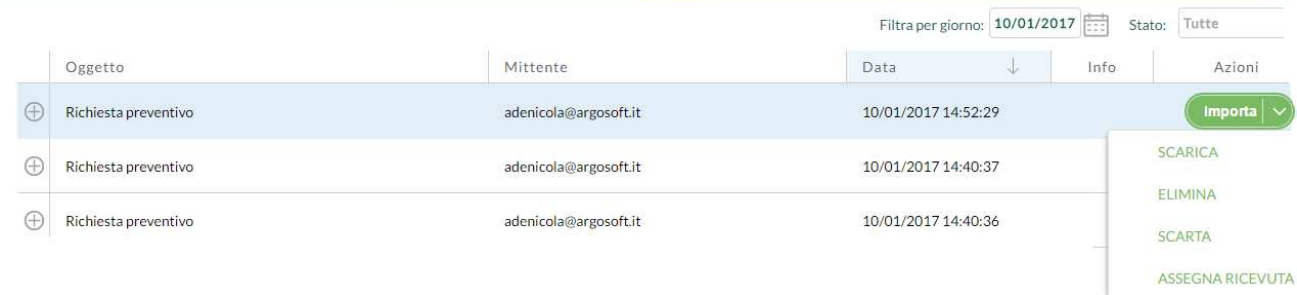

## Scarico di una mail:

Attraverso questa procedura è possibile scaricare in locale una mail.

## Eliminazione della mail:

L'eliminazione della mail è subordinata all'attivazione da parte dell'utente Admin del parametro "**Consenti cancellazione delle mail** presente nel menù Strumenti->Posta elettronica per ogni account di posta. L' opzione è prevista solo in presenza di protocollo IMAP.

**Ci preme evidenziare che l'eliminazione della mail avviene anche nel server di posta (consultabile tramite web mail), e pertanto la mail una volta eliminata non sarà più recuperabile**.

E' possibile eliminare cumulativamente un gruppo di mail, precedentemente selezionate, cliccando sul pulsante Elimina.

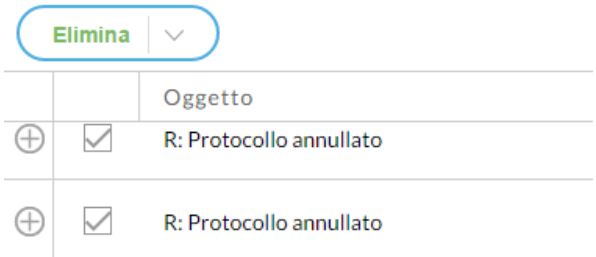

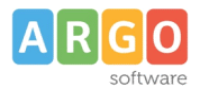

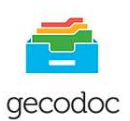

### Scarto della mail

L'operazione di scarto è alternativa a quella di eliminazione.Lo scarto prevede che le mail "scartate" possano essere "Ripristinate" per essere importate in GECODOC. Anche lo scarto delle mail può avvenire cumulativamente selezionando preliminarmente le mail che si intende scartare e poi cliccando sul pulsante Scarta.

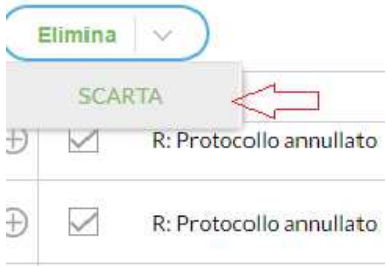

#### Assegna Ricevuta

Selezionando la voce "Assegna ricevuta" il programma provvederà autonomamente ad associare rispettivamente la ricevuta di consegna e di accettazione al corrispondente documento inviato per Pec, le ricevute sono visibili nella sezione Ricevute Pec del documento. L'associazione delle ricevute al documento può avvenire manualmente qualora il documento non sia stato inviato tramite Gecodoc, basterà infatti accedere alla sezione Ricevute Pec del documento selezionare il pulsante importa, per allegare la ricevuta o la consegna precedente scaricata dalla posta.

La presenza di un filtro per "stato" all'interno della finestra, consente all'utente di visualizzare le mail:

- *importate*
- scartate
- eliminate
- da Importare

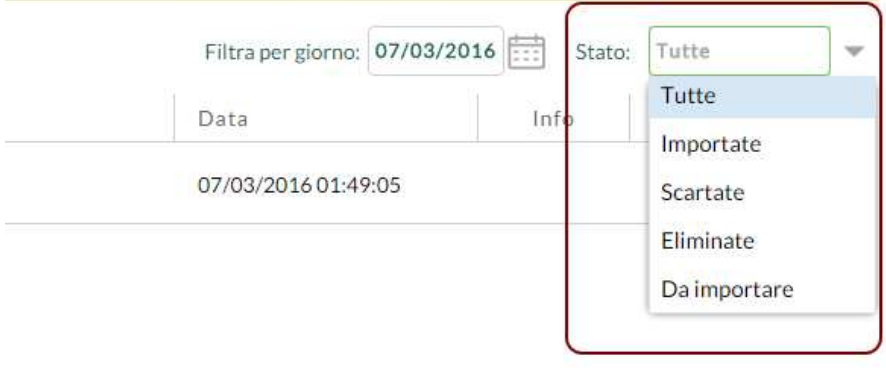

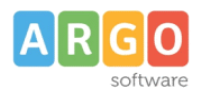

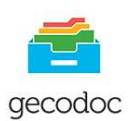

## **IMPORTA FATTURE**

Anche questa procedura come quella sopra descritta è raggiungibile direttamente dalla Bacheca selezionando il tasto **Importa Fatture** o dalla funzione **Importa → Fatture** presente all'interno della gestione DOCUMENTI.

Il sistema consente di importare la fattura senza dover prima scompattare il file zip ed estrarre l'xml dalla busta crittografica della firma.

In fase di'importazione il sistema mostra all'utente un'anteprima della fattura al fine di effettuare eventuali controlli. Il documento - su scelta dell'utente - può essere salvato all'interno del sistema di archiviazione o anche protocollato.

## Gestione fattura

# **FATTURA ELETTRONICA**

## Dati relativi alla trasmissione

Identificativo del trasmittente: IT01234567899 Progressivo di invio: 00001 Formato Trasmissione: SDI10 Codice Amministrazione destinataria: AAAAAA Telefono del trasmittente: 060601 E-mail del trasmittente: prova@mail.it

## Dati del cedente / prestatore

## Dati anagrafici

Identificativo fiscale ai fini IVA: IT01234567890 Denominazione: Societa' Argo Software s.r.l.

I dati relativi al fornitore – se non già presenti - saranno importati in automatico all'interno della tabella delle anagrafiche.

Le fatture caricate in GECODOC possono essere importate in Bilancio WEB - attraverso apposita procedura - per la successiva lavorazione (es, emissioni di mandati) e per la compilazione del Registro fatture.

## **REGISTRO DI EMERGENZA**

L'attivazione del Registro di Emergenza, procedura presente solo nella versione Pro del programma, può avvenire o attraverso il pulsante "**Registro di Emergenza** " presente nella Bacheca, o in alternativa, dalla funzione presente nel menù **Strumenti ->Registro di Emergenza**. (v. in prosieguo)

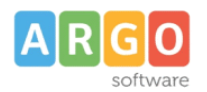

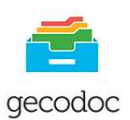

## **DOCUMENTI**

Accedendo a tale sezione, vengono mostrati i documenti presenti all'interno del sistema di gestione documentale, ordinati per data documento e filtrati per **"I Miei Uffici"** al fine di consentire la visualizzazione dei documenti assegnati per competenza o conoscenza agli uffici a cui appartiene l'utente che si è loggato. Solo l'utente abilitato a tutte le funzioni avrà impostato nel filtro Ufficio: Tutti.

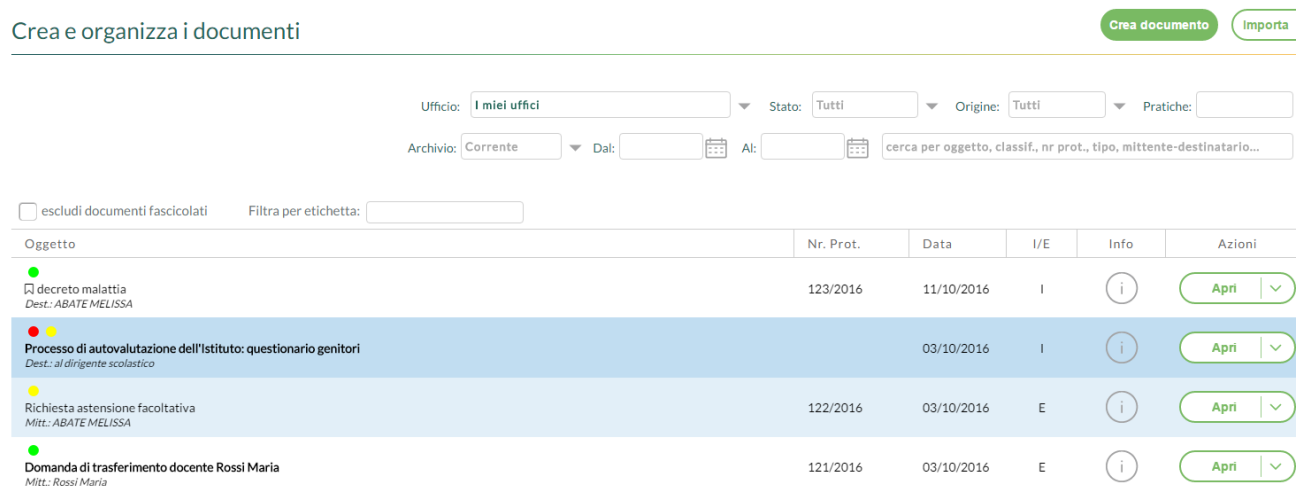

I documenti riportati nella lista appaiono con la descrizione evidenziata in grassetto se si tratta di

**documenti non ancora aperti** dall'operatore.

L' apertura del documento toglierà l'evidenziazione della descrizione del documento, che risulterà nello stato "letto" .

La presenza del filtro "**escludi documenti fascicolati**" consentirà di escludere o meno dalla vista dei documenti quelli che appartengono almeno ad un fascicolo e sui quali presumibilmente non verranno eseguite altre azioni o aggiunte.

E'possibile applicare su ogni documento una **etichetta,** che consente di indicare se il documento è : **in** 

**evidenza, in lavorazione, processato**. Basterà selezionare, dalla vista dei documenti, la freccia posta sul pulsante "APRI", cliccare su "Etichetta" e scegliere, tra quelle proposte , l'etichetta che si vuole associare al documento.

Quest'ultima potrà essere aggiornata dall'operatore in funzione delle attività svolte sul documento (es. da "in lavorazione " a "processato").

Cliccando su "Filtra per etichetta" , selezionando una delle etichette proposte + tasto Tab, è possibile filtrare i documenti per l'etichetta impostata.

E' possibile modificare e/o aggiungere altre etichette a quelle presenti di default nel programma (vedi Strumenti -> Etichette)

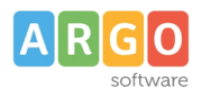

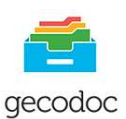

## Crea e organizza i documenti

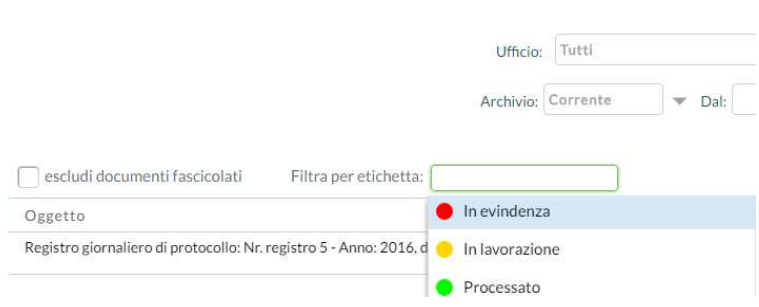

É altresì possibile filtrare l'elenco dei documenti per data, oggetto, ufficio di pertinenza, stato (protocollati e non, riservati), pratica (aperta/chiusa) e per tipologia Archivio (Corrente/Pagelle).

Il pulsante di Azioni posto a fianco di ciascun documento consente di:

- $\lambda$  aprire il documento in modifica/visualizzazione;
- A eliminare il documento;
- A annullare il documento (se attivo il protocollo informatico);
- $\uparrow$  inviare il documento per email;
- A inviare il documento ad Albo Pretorio (solo se la scuola dispone della licenza del programma Argo Albo Pretorio On-line);
- inviare il documento ad Amministrazione Trasparente (solo se la scuola dispone della licenza del programma Argo Amministrazione Trasparente).
- <sup>1</sup> inviare il documento ad una delle bacheche di ScuolaNext (Docenti; pubblica; Scuola; Classe; Docenti Classe).
- A inviare una Notifica ad altri utenti
- evadere una pratica qualora risulti nello stato "aperta"
- $\lambda$  registrare il documento in un repertorio
- associare il documento ad un workflow (accedendo come supervisor o admin) o nel caso sia stato già associato, visualizzare le azioni da compiere o già effettuate sul documento.

L'invio dei documenti per email è consentito per i documenti protocollati e non, sia di origine interna che esterna. In fase di invio è possibile aggiungere o rimuovere eventuali destinatari .

I documenti trasmessi ad Albo Pretorio On-line, saranno visibili, all'interno di quest'ultimo, nella sezione "Richieste di Pubblicazione".

I documenti trasmessi ad Amministrazione Trasparente, saranno visibili, all'interno di quest'ultimo, nella sezione "Inviti pubblicazione" .

La creazione di un nuovo documento può essere effettuata dal pulsante "Crea documento" o dal pulsante

"Importa". E' altresì possibile selezionando il pulsante sub scegliere il modello a cui appartiene

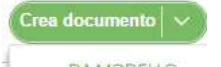

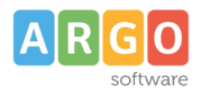

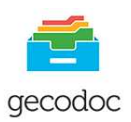

il documento che si sta creando, al fine di avere già compilati alcuni campi (origine, classificazione, tipo documento, uffici interessati) sempre che questi ultimi siano stati preliminarmente definiti nel Modello, (vedi paragrafo Strumenti ->Modelli).

La funzione **"Importa**" consente di importare rispettivamente:

- le mail dalle caselle di posta elettronica parametrizzate
- le fatture PA, precedentemente scaricate dal SIDI.
- le pagelle degli alunni

## **Importazione Pagelle alunni – Gestione Pagelle:**

Selezionando Importa -> Pagelle verrà richiesto all'operatore di indicare la classificazione e l'ufficio Responsabile da associare alle pagelle da importare .

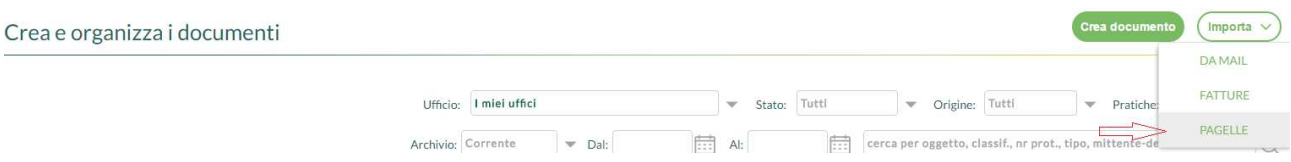

Successivamente verrà richiesto di prelevare il file pagelle.zip precedentemente creato/esportato a Gecodoc da ScuolaNext (vedi manuale ScuolaNext ) . Completata la procedura di importazione, un apposito messaggio indicherà il numero di pagelle importate per la classe indicata, al fine di dare un immediato riscontro all'operatore.

Dalla Gestione pagelle (accessibile da Importa – Pagelle) viene mostrato un riepilogo delle classi per cui è stata eseguita la procedura di importazione delle pagelle, con l'indicazione dell'anno scolastico, della relativa sede, del numero pagelle. Cliccando sul pulsante APRI è possibile visionare l'elenco degli alunni della classe e accedere per ognuno alla pagella importata.

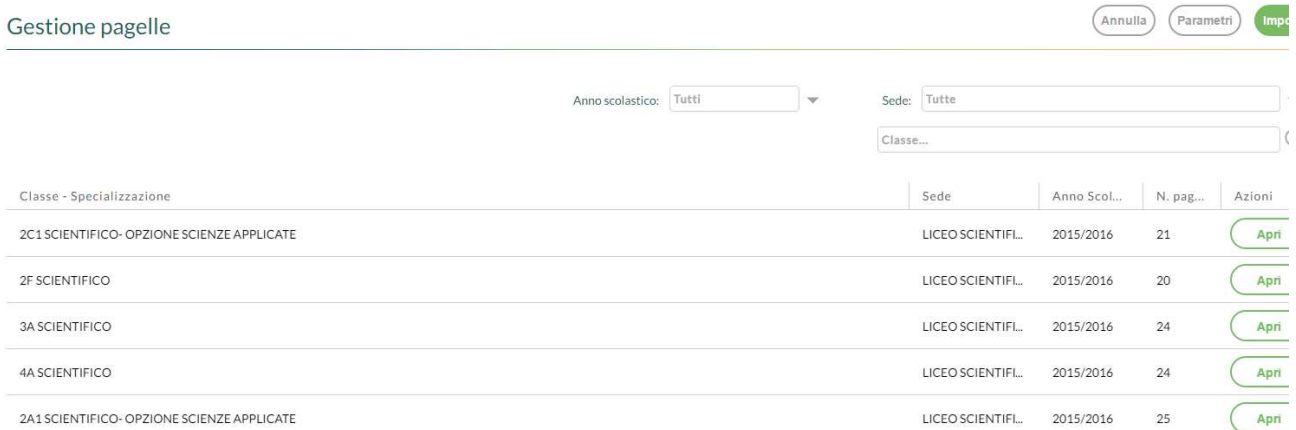

La procedura di importazione delle pagelle creerà , laddove non presente, il fascicolo dell'alunno ed al suo interno verrà collocata la relativa pagella. Nel caso in cui il fascicolo dell'alunno sia già presente, con l'indicazione del codice fiscale, verrà importata solamente la pagella e associata al relativo fascicolo.

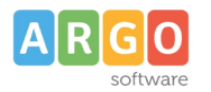

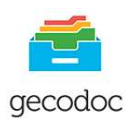

Qualora si sia erroneamente effettuata l'importazione delle pagelle di una classe è possibile esclusivamente per il profilo di amministratore, eliminare le pagelle selezionando dal pulsante Azioni, l'opzione Elimina (visibile cliccando sulla freccia verso il basso) in corrispondenza della classe da eliminare. Tale azione provvederà alla rimozione definitiva delle pagelle anche dal cestino

La visualizzazione di tutte le pagelle avviene dalla vista dei documenti, selezionando nel filtro **Archivio** (di default impostato a "Corrente") , la scelta **Pagelle**.

## Crea e organizza i documenti

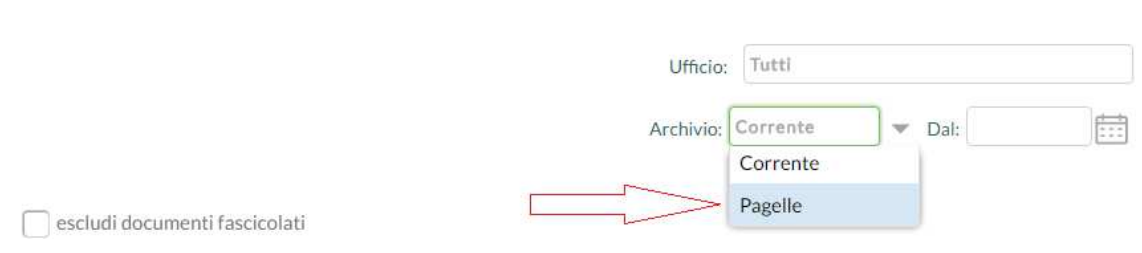

## **GESTIONE DOCUMENTO**

La vista del documento è formata da una prima schermata che contiene i dati principali del documento, la presenza di sei pulsanti posti in alto, consente di accedere alle rispettive schede: Destinatari esterni, Uffici interessati, Fascicoli, Cartelle, Collegamenti, Pratiche, Ricevute Pec e Workflow

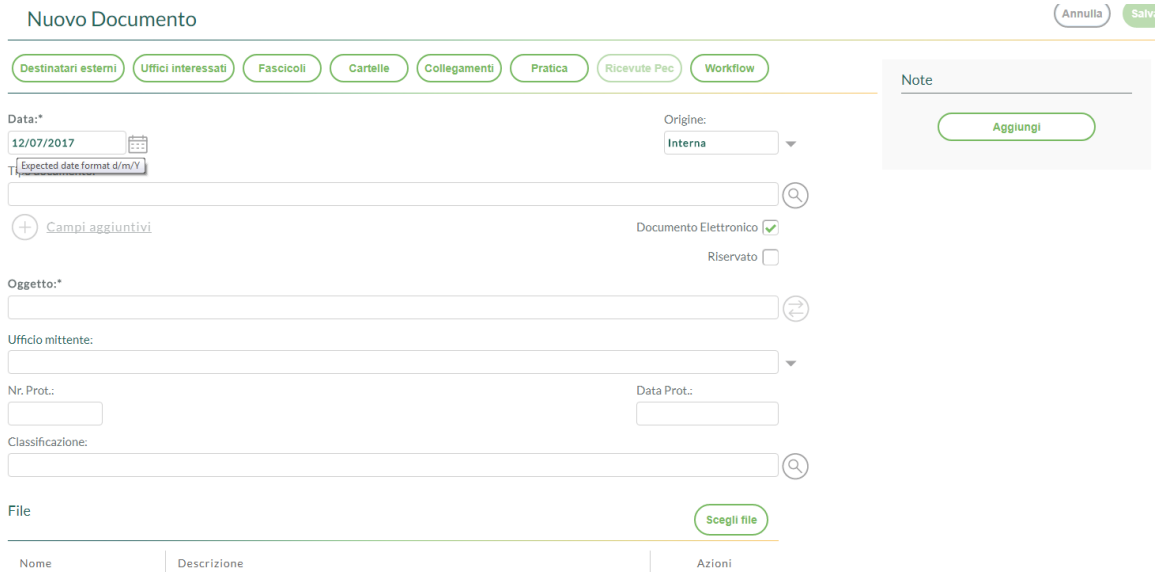

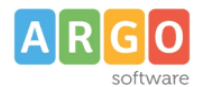

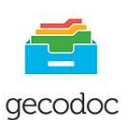

## **Dati Documento**

La scheda contiene i dati identificativi del documento, al suo interno sono presenti i seguenti campi: **Data**: si riferisce alla data del documento;

**Origine:** indica la provenienza del documento interna/esterna:

**Tipo documento** (selezionabile attraverso l'apposito pulsante di ricerca) ad esso sono strettamente legati i dati aggiuntivi, la cui compilazione può essere utile alla stesura automatica dell'oggetto;

**Oggetto**: può essere compilato direttamente dall'utente o può comporsi automaticamente, cliccando sull'icona "Componi" (attiva solo se è stato indicato il "tipo documento"), utilizzando i dati precedentemente inseriti nei dati aggiuntivi:

**Ufficio Mittente:** indica l'ufficio emittente del documento in presenza di documento di origine interna, oppure il Mittente se il documento è di origine esterna, basterà editare nel campo del mittente i valori da ricercare ed il sistema proporrà i risultati trovati, consentendo la rapida selezione.

**Nr. protocollo**: attribuito in automatico dal sistema attraverso la funzione "Protocolla".

**Data Prot**.: attribuito in automatico dal sistema attraverso la funzione "Protocolla".

**Riservato**: se settato, il documento è accessibile solo agli utenti con profilo amministratore o abilitati anche all''accesso ai documenti riservati;

**Classificazione**: contiene la descrizione della voce del titolario a cui è associato il documento basterà editare nel campo i valori da ricercare ed il sistema proporrà i risultati trovati, consentendo la rapida selezione

Nella parte inferiore della scheda sono riportati i file allegati al documento.

I dati obbligatori ai fini del salvataggio sono costituiti dall'oggetto, dalla data documento (proposta in automatico dal sistema uguale alla data corrente) e dalla presenza di almeno un file allegato. E' possibile caricare anche documenti privi di allegato, (togliendo il flag da "documento elettronico") al fine di consentire la gestione e protocollazione di documenti analogici.

Compilato e salvato il documento è possibile selezionare il pulsante **Nuovo**" o "**Riproponi**", che rispettivamente consentiranno all'operatore di crearne uno nuovo, o di riproporre già compilati i campi Oggetto, Ufficio, Classificazione.

## **Destinatari esterni**

Il pulsante risulta attivo solo in presenza di corrispondenza di origine interna, aprendo un documento esistente selezionando il pulsante "Destinatari Esterni " vengono visualizzati i Destinatari esterni del documento.

In fase di creazione di nuovo documento, per aggiungere i destinatari occorre cliccare sul pulsante "Aggiungi" e procedere all'assegnazione del destinatario di interesse attraverso il pulsante "Assegna". Il sistema consente di effettuare la ricerca oltre che al'interno delle schede anagrafiche del programma stesso, anche all'interno delle anagrafiche gestite dagli altri applicativi web Argo o dall'elenco delle Pubbliche

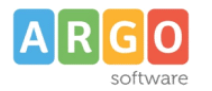

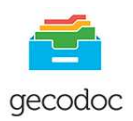

Amministrazioni. Nel caso in cui l'anagrafica di interesse dovesse essere assente, è possibile crearla, attraverso il pulsante "Crea scheda anagrafica" e assegnarla contestualmente al documento.

Cliccando sulla freccetta accanto ad "Aggiungi", è possibile prelevare "Gruppi di destinatari" che sono stati preliminarmente creati dalla procedura disponibile su Servizi ->Anagrafe->Gestisci Gruppi->Crea Gruppo.

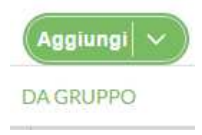

Sulla parte destra della videata del documento è presente un pannello di organizzazione attraverso cui l'utente può , selezionando il tasto "Aggiungi", aggiungere una nota al documento.

## **Uffici Interessati**

 Dal pulsante **Uffici Interessati,**si accede alla tabella dei vari uffici che hanno per competenza o conoscenza attinenza al documento. Selezionando il tasto Assegna in corrispondenza dell'ufficio/uffici è possibile assegnare il documento agli uffici interessati.

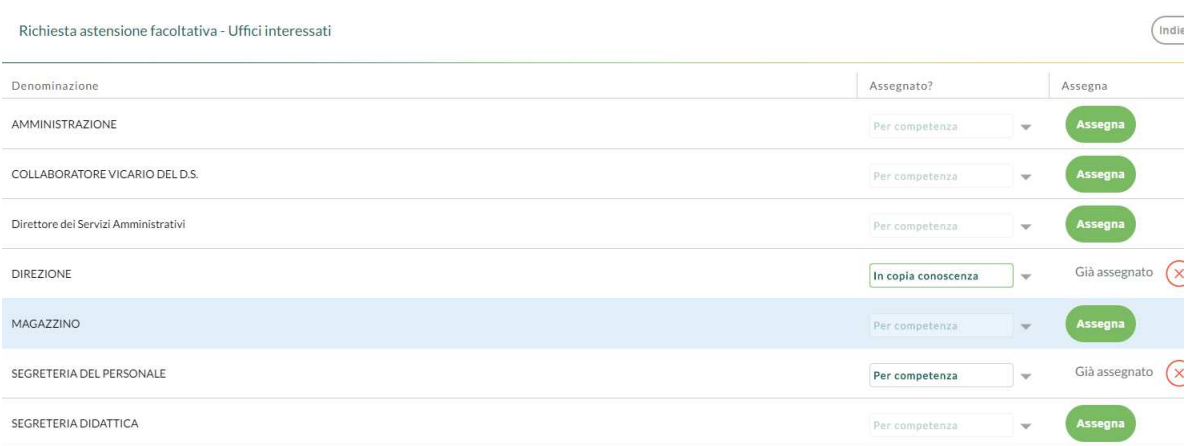

Gli utenti appartenenti ad uffici diversi da quelli interessati, non hanno accesso al documento.

Gli utenti appartenenti ad uffici associati al documento per conoscenza, hanno accesso al documento in sola lettura.

## **Fascicoli**

Dalla vista del documento selezionando il pulsante "Fascicoli", l'operatore visualizza i fascicoli/sottofascicoli di pertinenza del documento. Cliccando sul tasto "Aggiungi" può selezionarne un altro dalla lista dei fascicoli/sottofascicoli presenti nel sistema di gestione documentale, a cui associare il documento. E' possibile creare un nuovo fascicolo cliccando il pulsante Crea Fascicolo. I tasti "Apri" e "Cancella" consentono rispettivamente di aprire il fascicolo selezionato o di eliminarlo.

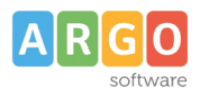

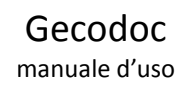

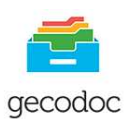

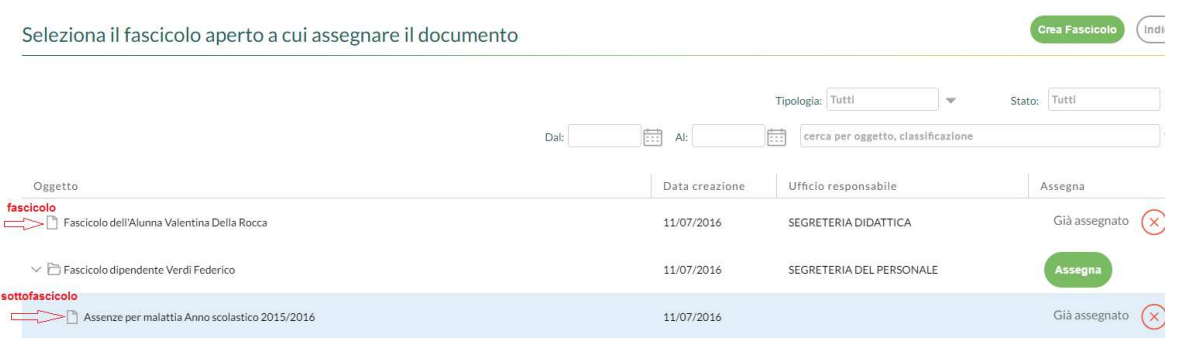

E' possibile aggiungere i documenti di una cartella in un fascicolo attraverso il pulsante "Aggiungi documenti da Cartella"

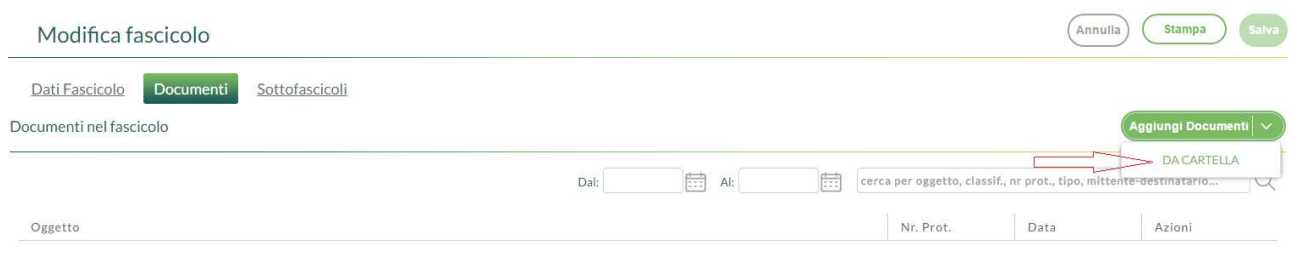

Il programma consentirà di aggiungere i documenti della cartella o all'interno di un fascicolo/sottofascicolo già esistente o di un nuovo sottofascicolo, qualora se nel presentasse la necessità. (per creazione sottofascicoli vedi sezione Fascicoli)

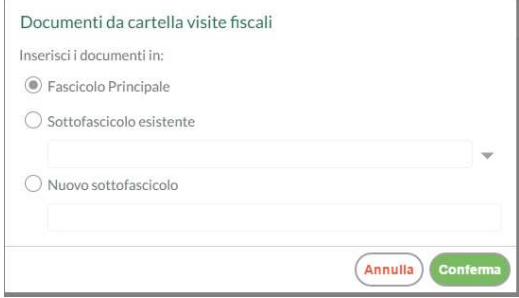

## **Cartelle**

Cliccando su questo pulsante vengono mostrate all'operatore le cartelle a cui il documento è associato, qualora si volesse aggiungere il documento in un'ulteriore cartella , selezionando "Aggiungi", verrà visualizzata la lista delle cartelle già presenti nel sistema di gestione documentale, con la possibilità di assegnarla al documento. Contestualmente, qualora se ne paventasse la necessità, è prevista la possibilità di creare una nuova cartella selezionando il pulsante "Crea Cartella"

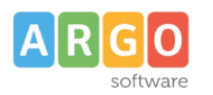

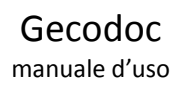

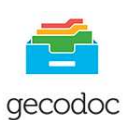

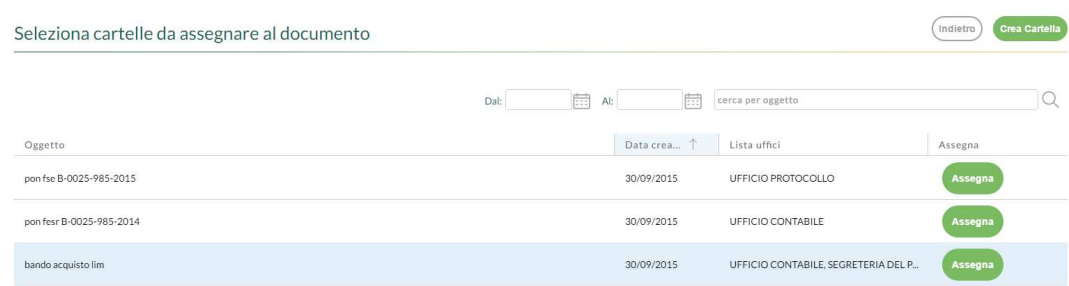

## **Collegamenti**

La scheda contiene le liste dei documenti – precedenti e successivi – collegati al documento in lavorazione.

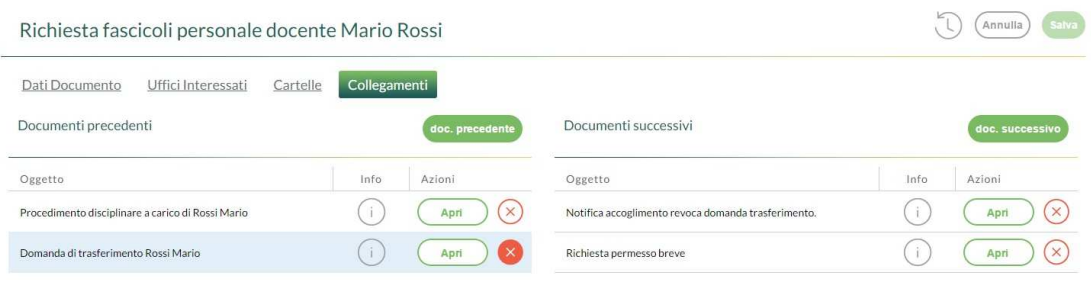

Attraverso i pulsanti "doc. precedente" e il pulsante "doc. successivo" è possibile aggiungere nuovi collegamenti.

I pulsanti "Apri" e "Cancella" posti a fianco di ciascun collegamento consentono rispettivamente di aprire il documento collegato o di rimuovere il collegamento.

## **Pratiche**

Da questa sezione è possibile indicare che il documento dà origine ad una pratica, condizione che prevede l'indicazione del Responsabile e la definizione dello Stato (Aperto /Chiuso –data di chiusura della pratica).

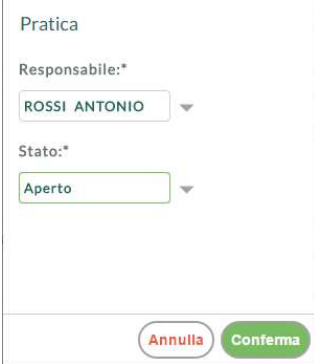

I nominativi dei Responsabili delle Pratiche andranno indicati preventivamente nella sezione Strumenti -> Incarichi -> Crea incarico, selezionando nel campo "Incarico" l'opzione : **Responsabile del procedimento**

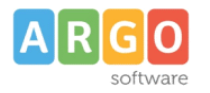

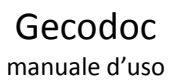

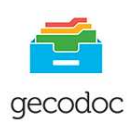

#### Dalla lista dei documenti è facilmente individuabile la presenza di documenti con pratiche grazie

all'apposizione dei rispettivi simboli  $\Box^+$  per la pratica "aperta", e **n**er la pratica "chiusa", posti all'inizio della descrizione del documento.

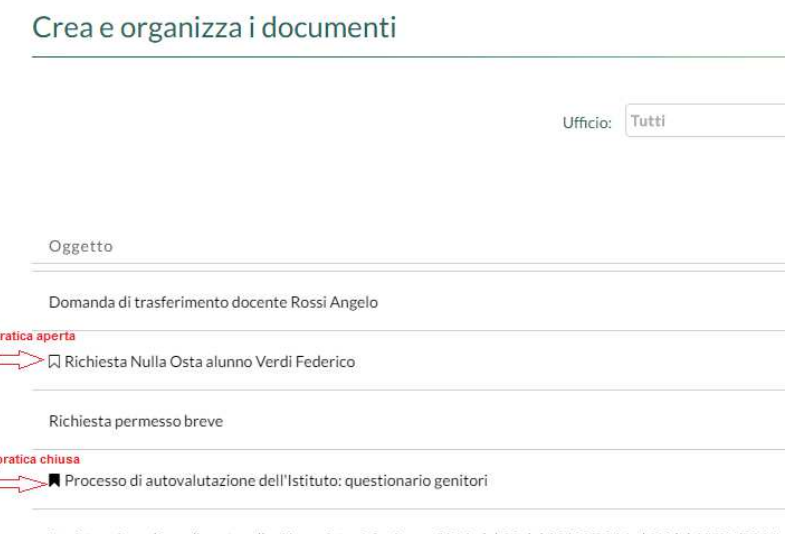

Registro giornaliero di protocollo: Nr. registro 70 - Anno: 2016, dal 82 del 13/07/2016 al 87 del 13/07/2016

All'interno della gestione della Pratica è previsto, in ottemperanza alla Delibera n. 1309 del 28 Dicembre 2016 dell'ANAC, la gestione degli Accessi ai documenti. L'operatore potrà indicare se si tratta di una richiesta di accesso Civico, accesso documentale o accesso generalizzato. Alla chiusura della pratica sarà obbligatoria la compilazione dell'Esito (accolta, parzialmente accolta, respinta).

Una stampa delle Richieste di Accesso ai documenti è disponibile nel menù Stampe e Report.

#### **Ricevute PEC**

In questa sezione sono disponibili le ricevute di consegna e di accettazione dei documenti inviati per Posta Elettronica Certificata. Ad associare le ricevute al documento provvede in maniera totalmente automatizzata il programma dalla procedura di consultazione delle mail, selezionando il pulsante "Assegna Ricevuta" a condizione che il documento sia stato inviato per Pec tramite Gecodoc. Nel caso in cui l'invio sia avvenuto all'esterno di Gecodoc, sarà l'operatore manualmente ad inserire in questa sezione le ricevute precedentemente scaricate dalla posta.

#### **Workflow**

Da questa sezione l'utente supervisor/admin può associare il documento ad un workflow , cliccando sul pulsante "Seleziona" in corrispondenza al workflow di interesse, visualizzati tra quelli creati precedentemente dal menù Strumenti -> workflow.

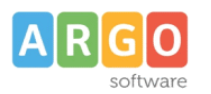

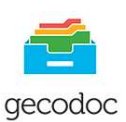

# Scegli workflow Descrizione Seleziona Bando Contratto Decreti assenze Domanda di Messa a Disposizione prot+firma+email+invioalbo

Una volta associato il documento, selezionando il pulsante workflow qualsiasi utente può visualizzare le azioni che devono essere espletate sul documento in questione, man mano che le varie azioni vengono eseguite l'operatore ha visibilità di chi ha eseguito l'attività ed il giorno in cui è stata effettuata . La sequenzialità delle azioni indicata in fase di creazione del workflow non è assolutamente vincolante.

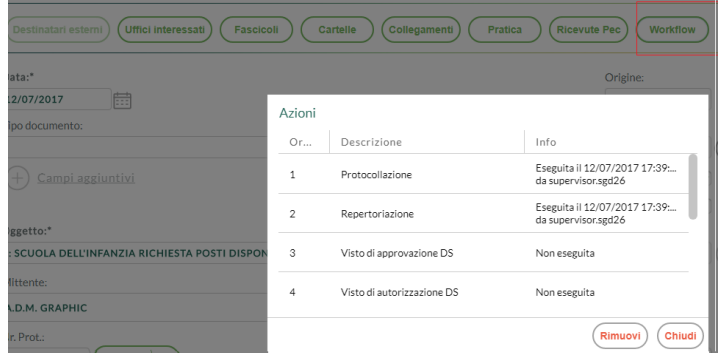

A conclusione di tutte le attività, il workflow sarà considerato completo. Dall'apposito filtro "Stato" presente nella vista dei documento sarà possibile filtrare i documenti con **workflow in corso** o **concluso**. L'utente admin può rimuovere un workflow su un documento e associarne un altro, le eventuali azioni comuni , se espletate verranno indicate come eseguite.

## **OPERAZIONI SUL DOCUMENTO**

#### Eliminazione di un documento

L'operazione è consentita nei seguenti casi: il documento non fa parte di un fascicolo chiuso; non è stato inviato in conservazione; non è stato protocollato (nel caso di protocollo informatico attivo).

Un documento cancellato può essere ripristinato da un utente con profilo di amministratore (supervisor o utente abilitato a tutte le funzioni) dall'apposita procedura presente in Strumenti → Cestino (v. In prosieguo).

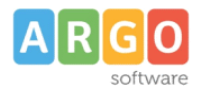

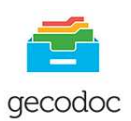

## Annullamento di un documento

La funzione consente di annullare, previa autorizzazione dell'utente con profilo di amministratore o abilitato alle modifiche autorizzate, un documento precedentemente protocollato. L'operazione è consentita a condizione che il documento non faccia parte di un fascicolo chiuso o non sia stato inviato in conservazione.

#### Modifica autorizzata

La funzione consente di apportare modifiche riguardanti l'oggetto, il mittente/destinatario, o l'allegato di un documento precedentemente protocollato. L'operazione è consentita solo all'utente con profilo di amministratore e all'utente abilitato alle modifiche autorizzate.

#### Stampa segnatura

L'operazione consente di stampare la segnatura di protocollo e riporta i dati definiti in Strumenti\Parametrizzazione.

#### Stampa Ricevuta documento

Per un documento di origine esterna e protocollato , è possibile selezionando sulla freccia dell'icona Segnatura, effettuare la **stampa della ricevuta** di avvenuta protocollazione del documento, da consegnare eventualmente al mittente del documento.

#### Invio ad Albo Pretorio

Cliccando sul pulsante INVIA AD ALBO, è possibile inviare il documento e i file allegati (tutti o in parte) ad Argo Albo Pretorio, per la successiva pubblicazione all'interno di quest'ultimo.

#### Invio ad Amministrazione Trasparente

Cliccando sul pulsante INVIA AD AMM. TRASPARENTE, è possibile inviare il documento e i file allegati (tutti o in parte) ad Argo Amministrazione Trasparente, per la successiva pubblicazione all'interno di quest'ultimo.

#### Invio a Scuolanext

Cliccando sul tasto Invio e selezionando SCUOLANEXT sarà possibile inviare il documento ad una delle bacheche di Scuolanext (Docenti; pubblica; Scuola; Classe; Docenti Classe). E'possibile rimandare lo stesso documento a più bacheche qualora se ne presentasse la necessità.

#### Invio per email

Il documento di origine sia interna che esterna, protocollato e non in Gecodoc può essere inviato tramite email. L'indirizzo mail del destinatario, se presente nella scheda anagrafica, viene automaticamente riportato nella finestra di composizione del messaggio, tuttavia è possibile selezionare in alternativa l'indirizzo pec, se presente. Qualora non sia indicato alcun indirizzo mail nella scheda anagrafica del destinatario, questo può essere editato dall'utente in fase di compilazione della mail.

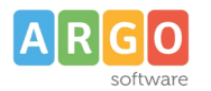

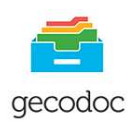

 $\left(\mathbf{r}\right)$ 

Aggiung

E' altresì possibile in fase di invio di una mail rimuovere o aggiungere dei destinatari o Gruppi di destinatari, (questi ultimi precedentemente definiti nella sezione Strumenti ->Anagrafe->Gestisci Gruppi ->Crea Gruppo) cliccando sulla freccia posta sul pulsante Destinatari e selezionando da gruppo Gruppo. La mail può essere inviata oltre che per competenza anche per copia conoscenza (cc) e copia conoscenza nascosta. (ccn).

All'interno della schermata del documento inviato per email viene riportato nel campo Stato l'informazione della data di invio del documento per email.

Inserendo il flag su Notifica consegna messaggio, il mittente della mail riceverà l'avvenuta consegna della mail appena spedita.

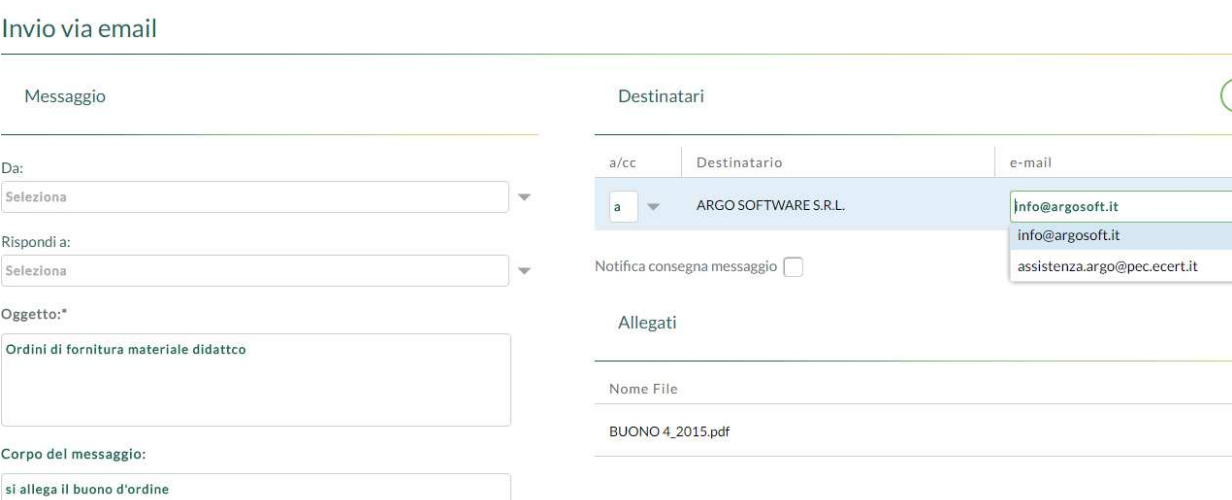

#### Invia Notifica

L'invio della notifica consente di dare delle indicazioni operative a uno o più utenti relativi al documento in lavorazione.

I destinatari delle notifiche se hanno settata a "consenti" l'impostazione delle notifiche del browser, vedranno

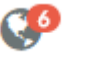

nel badge presente nella tool-bar il numero delle notifiche non lette a lui indirizzate, cliccando

su tale icona vengono mostrati i dettagli della notifica, con la possibilità, selezionando la spunta, di spostarle tra quelle già lette.

 $\bullet$  | GECODOC V. 3.9.0 (?)  $\bullet$  FASCICOLY Notifiche non lette prova<br>17:15 11:10<br>29/11/2017 - Mitt: MARIO R prova invio notifica ad Amalia ore 17:15<br>hfjdhf jhgjkf ghkfghkfjghkj Re: Richiesta autorizzazione: altro<br>documento con richiesta di visto<br>29/11/2017 - Mitt: MARIO ROSSI<br>ok - procedo al visto del documento - Rita<br>ore 17:11 Re: Modifica protocollo n. 29/2017<br>29/11/2017 - Mit: MARIO ROSSI<br>risposta alla notifica "Re: Modifica<br>protocollo n. 29/2017" ore 17:10 Fattura acquisto n. 151599656 del<br>03/06/2015 - mitt. Tiscali Italia S.p.A<br>con socio unico 047 - Mai: MARIO ROSSI<br>-<br>Visualizza tutte le notifich

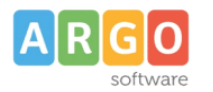

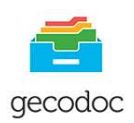

La presenza del pulsante "visualizza tutte le notifiche" permette un rapido accesso alla sezione Notifiche. Anche in presenza di browser chiuso, l'operatore destinatario di una nuova notifica riceverà un avviso visualizzato in basso a destra dello schermo, che lo avverte dell'arrivo di una nuova notifica a lui indirizzata.

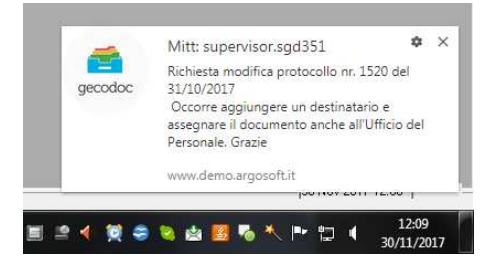

Si può accedere alle "Notifiche" anche dalla sezione Avvisi della Bacheca, attraverso il tasto Rispondi presente su ogni notifica è possibile rispondere sia al mittente della notifica che anche agli eventuali destinatari a cui è pervenuta.

## Evadi

Consente il cambio di stato della pratica da Aperta a Chiusa.

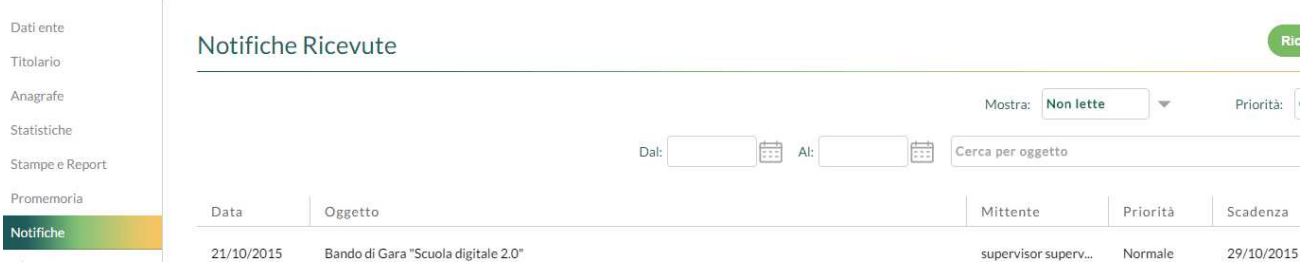

#### Invia Ricevuta

In presenza di documento di origine esterna è possibile inviare una ricevuta di avvenuta protocollazione al mittente del documento. Protocollato il documento di origine esterna, cliccando sul pulsante INVIA e selezionando RICEVUTA, verrà inviata una mail al mittente del documento, con allegato un file denominato CONFERMA.xml nel quale sono riportati i dati dell'ente destinatario, l'oggetto, il numero di protocollo e la data attribuiti al documento.

#### **Registra**

Questo tasto consente la registrazione del documento nel repertorio selezionato tra quelli visualizzati. I repertori devono essere preventivamente creati all'interno del menù Strumenti->Repertori.

#### Richiedi Visto

Attraverso questa procedura l'utente può richiedere il visto di autorizzazione e/o approvazione sul documento al Dirigente e/o al Dsga, questi preliminarmente devono essere inseriti nella tabella degli incarichi (menù strumenti -> Incarichi) . Per ogni richiesta di visto è possibile inviare contestualmente la notifica al destinatario.

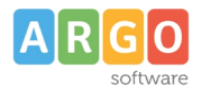

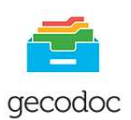

#### Apponi Visto

Gli utenti identificati come Dirigente o Direttore dei servizi amministrativi, in quanto preventivamente inseriti nella tabella degli incarichi con tale funzione, possono apporre il visto di autorizzazione e/o di approvazione su un documento, selezionando cliccando su Apponi Visto.

#### **CONTROLLO DELLE VERSIONI DEI DOCUMENTI**

Si accede alle versioni del documento, cliccando sul pulsante il posto in alto a fianco del titolo del documento

Ad ogni modifica di un documento, il sistema crea una nuova versione del documento.

I versionamenti possono essere di primo o di terzo livello a seconda delle modifiche apportate al documento:sono di primo livello nel caso la modifica abbia interessato uno dei seguenti campi: oggetto, data documento, numero di protocollo, data protocollo, mittente esterno/destinatari esterni, allegati; di terzo livello in tutti i restanti casi.

Per ogni versione sono riportate la data di creazione e l'autore (utente).

Cliccando sulla versione di interesse, è possibile visualizzare i dati del documento.

Cronologia del documento "registro giornaliero di protocollo del 19 ottobre 2015"

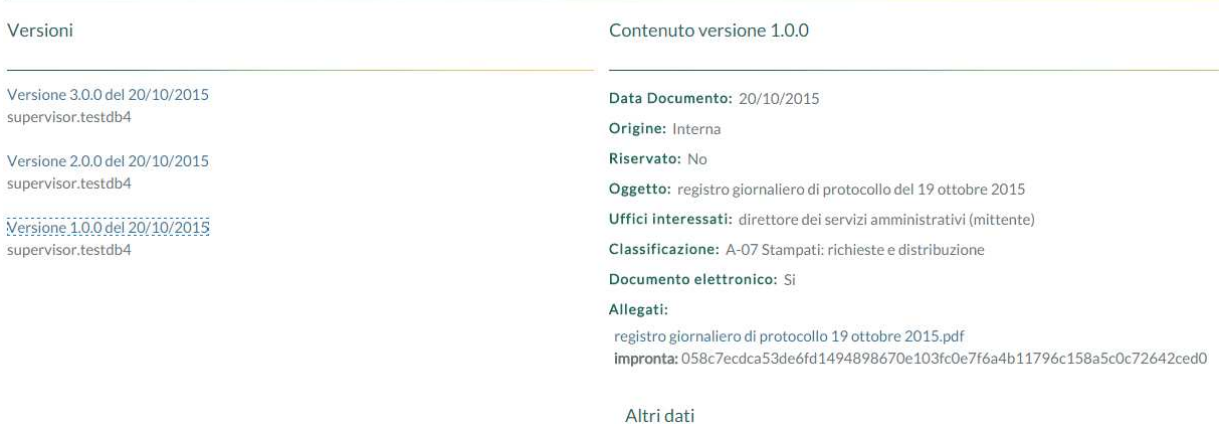

#### **OPERAZIONI SUGLI ALLEGATI**

Di seguito sono riportate le operazione che è possibile effettuare sui file allegati ad un documento

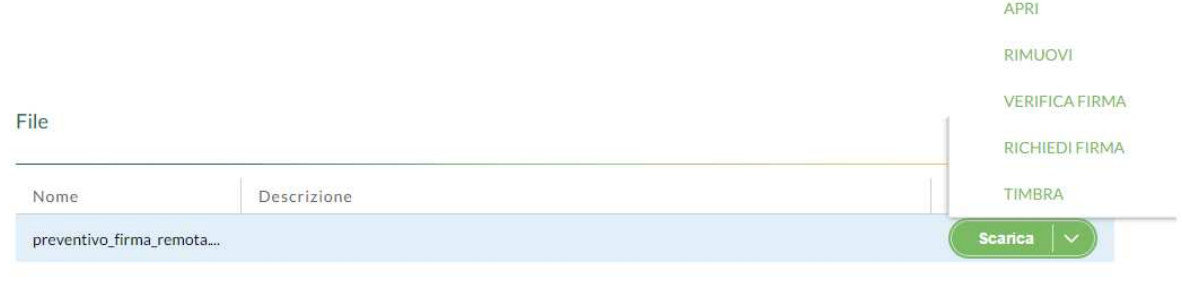

Argo Software s.r.l. Zona Industriale III<sup>a</sup> Fase - 97100 Ragusa Tel. 0932/666412 (15 linee) Fax 667551 - Amm. 667550 - info@argosoft.it**-** http://www.argosoft.it - http://www.portaleargo.it

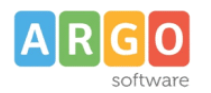

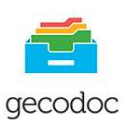

## Scarico File

La funzione consente di scaricare il file in locale.

## Apri

La funzione consente di visualizzare il contenuto del file allegato al documento qualora sia di tipo .pdf, .eml,

FatturaPA senza dover procedere allo scarico del file.

## Rimuovi File

La funzione consente di rimuovere il file dal documento.

## Verifica firma

La funzione verifica la presenza di eventuali firme digitali sul file.

## Firma

La funzione consente di firmare digitalmente il file. Per l'operazione è richiesto l'utilizzo del kit di firma remota Aruba OTP con Display. Il firmatario dovrà compilare i campi richiesti. L'utenza di firma remota se impostata nel profilo dell'utente verrà riproposta in automatico.

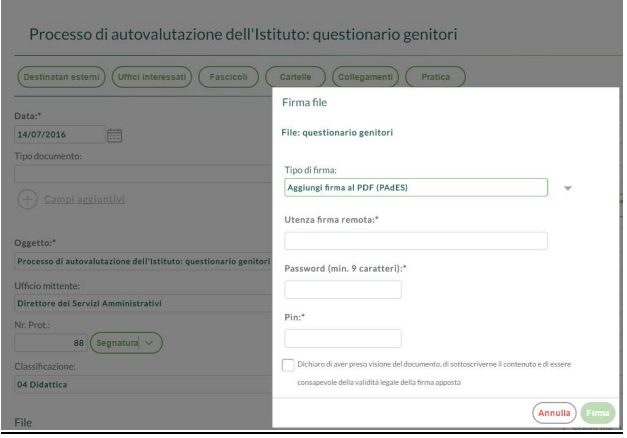

## Richiedi Firma

La funzione consente di richiedere la firma del file da parte di un utente.

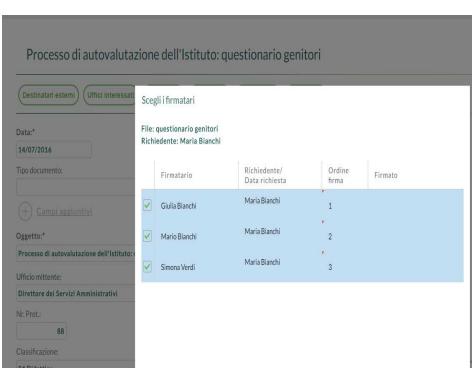

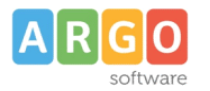

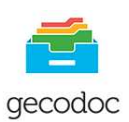

## Timbra

La funzione permette di apporre l'immagine della segnatura di protocollo all'interno di un file pdf , come si evince dall'esempio sotto riportato

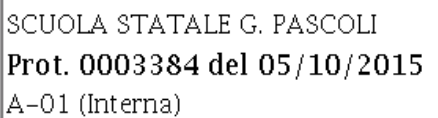

## **CARTELLE**

La cartella è un'aggregazione documentale con finalità di raccolta e organizzazione dei documenti (es. costituzione di dossier).

Accedendo alla sezione vengono mostrate, ordinate per data creazione, solo agli utenti abilitati alla gestione documentale e alla gestione documentale/fascicolare associati almeno ad un ufficio, le cartelle filtrate per **"I Miei Uffici"** al fine di consentire la visualizzazione delle cartelle assegnate per competenza o conoscenza agli uffici a cui appartiene l'utente che si è loggato.

É possibile filtrare l'elenco per data creazione, oggetto e singolo ufficio.

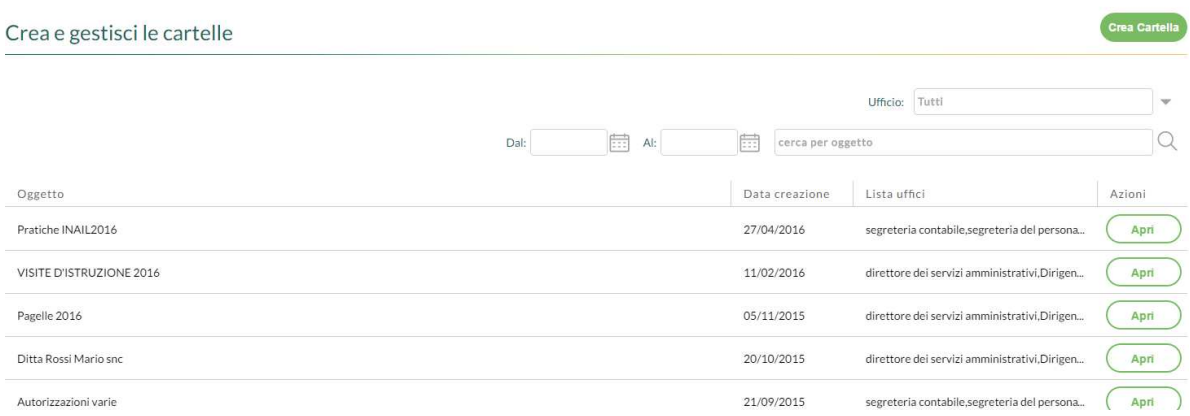

Il pulsante "Apri" consente di accedere in modifica/visualizzazione della cartella di interesse. La creazione di una nuova cartella viene effettuata attraverso il pulsante "Crea cartella".

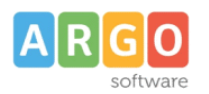

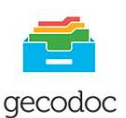

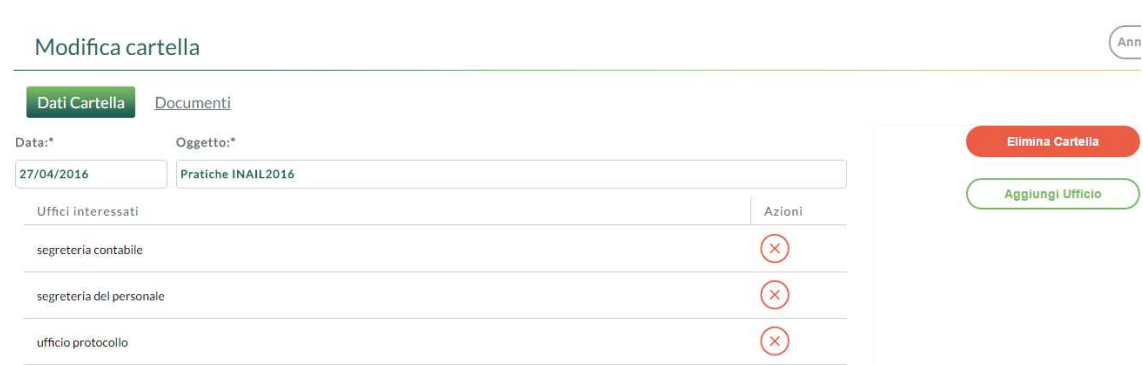

## In Modifica cartella sono presenti due schede: **Dati Cartella** e **Documenti**.

Nella prima vengono riportati la data di creazione, l'oggetto e gli uffici interessati alla gestione della cartella . La presenza del tasto "Aggiungi Ufficio" consente di prelevare ulteriori uffici dalla tabella, mentre l'icona "cancella" presente nel colonna Azioni effettua la rimozione dell'ufficio selezionato dalla gestione della cartella. L'indicazione degli uffici nella cartella consente di limitare l'accesso solo agli utenti con profilo di amministratore o associati agli uffici indicati.

Il pulsante "Elimina Cartella" permette di eliminare la cartella dal sistema di gestione documentale: in nessun caso l'eliminazione della cartella produce la cancellazione dei documenti in essa contenuti.

Selezionando la scheda **Documenti** si accede alla lista dei documenti presenti nella Cartella. Possono essere filtrati per data o per oggetto al fine di consentire un veloce reperimento del documento interessato; i pulsanti "Apri" e "Cancella" posti a fianco di ciascun documento, consentono rispettivamente di aprire il documento o di rimuoverlo dalla cartella. Attraverso il pulsante "Aggiungi Documenti" è possibile alimentare la cartella di ulteriori documenti.

## **FASCICOLI**

Il fascicolo è un'aggregazione documentale finalizzata alla raccolta e conservazione dei documenti: questi, infatti, nel caso di conservazione effettuata tramite l'Ente Infocert, per poter essere inviati in conservazione, necessitano che siano inseriti almeno all'interno di un fascicolo.

L'operatore abilitato alla gestione fascicolare, associato almeno ad un ufficio, che accede a tale sezione, vedrà i fascicoli filtrati per **"I Miei Uffici"** al fine di consentire la visualizzazione dei fascicoli a lui assegnati per competenza o conoscenza , ordinati per data creazione.

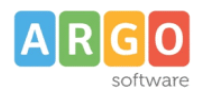

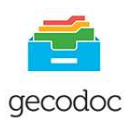

 $\overline{I}$ 

## Crea e gestisci i fascicoli

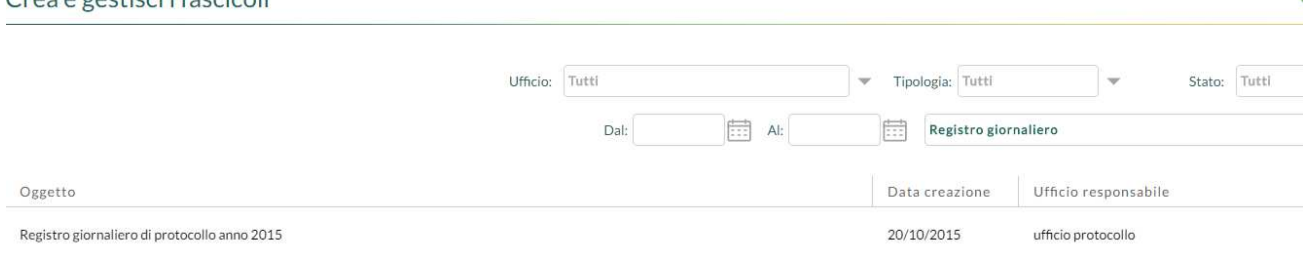

É possibile filtrare l'elenco per singolo ufficio di competenza, data creazione, oggetto, tipologia e stato. Il pulsante "Apri" consente di accedere in modifica/visualizzazione del fascicolo di interesse. La creazione di un nuovo fascicolo viene effettuata attraverso il pulsante "Crea fascicolo".

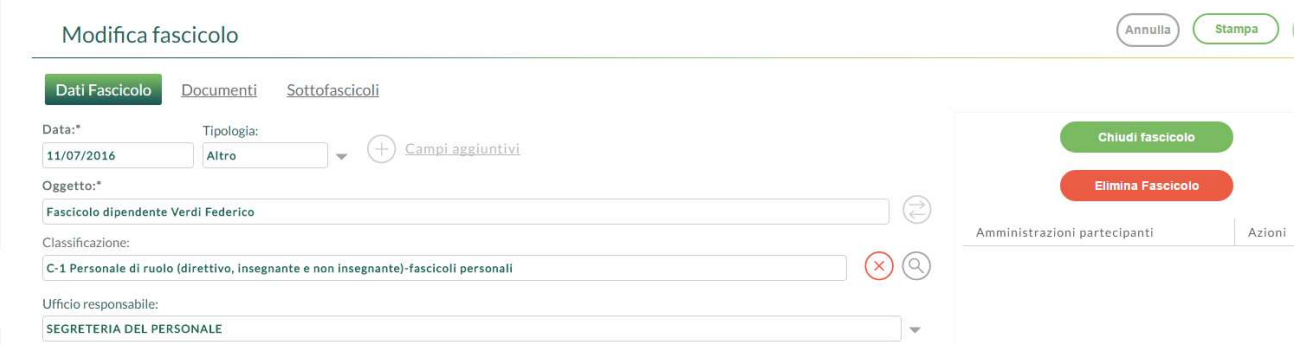

Cliccando sulla freccia posta sul pulsante Crea Fascicolo**,** si accede alla funzione di **creazione automatica dei fascicoli degli Alunni (**sia frequentanti che preiscritti**) , dei Dipendenti** e quelli **Contabili.** I dati anagrafici degli alunni e dei dipendenti vengono prelevati dall'archivio di Alunni web per l'anno scolastico in corso.

I fascicoli contabili riguardano le voci di entrata e di uscita di un determinato esercizio finanziario e vengono creati prelevando le informazioni dal Bilancio web.

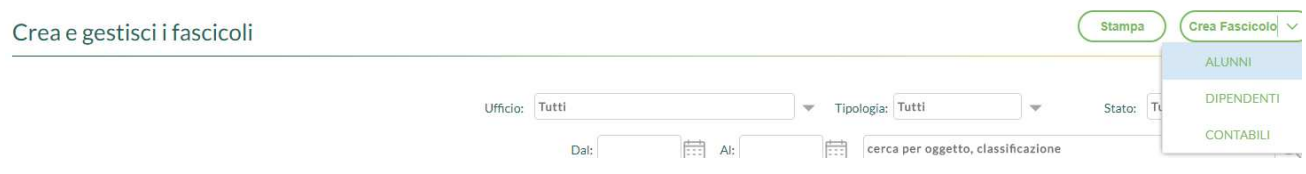

Effettuando la procedura di creazione dei fascicoli Alunni/Dipendenti viene richiesto all'operatore di inserire la classificazione del titolario da associare al fascicolo e l'ufficio di competenza. I fascicoli creati avranno già compilata la data di creazione del fascicolo;la tipologia (Alunno o Dipendente); l'oggetto (es. Fascicolo alunno: seguito dal nome e dal codice fiscale); la classificazione e l'ufficio responsabile .

Per quanto concerne i fascicoli contabili viene richiesto all'operatore di indicare la voce di titolario, l'ufficio di competenza, la tipologia di voce (entrata/uscita) e l'anno finanziario. I fascicoli creati avranno come tipologia "Gestione finanziaria" e come descrizione l'aggregazione/voce e l'anno di riferimento.

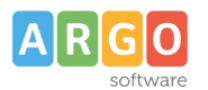

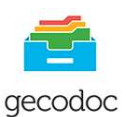

#### Modifica fascicolo

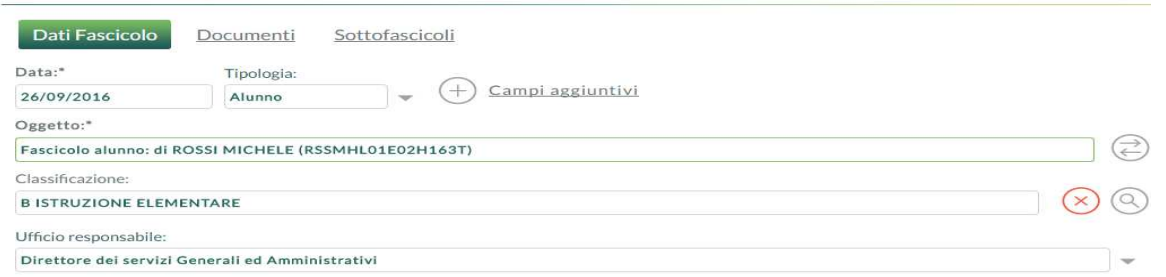

Durante la procedura di creazione automatica dei fascicoli dipendenti o alunni , il programma effettua un controllo sui fascicoli già esistenti, per cui a parità di codice fiscale e di uguale tipologia del fascicolo non ne creerà uno nuovo. Per quanto riguarda i fascicoli contabili il controllo viene effettuato sulla univocità della voce di entrata/spesa a parità di anno finanziario e tipologia documentale.

Vi invitiamo pertanto prima di effettuare la procedura di creazione dei fascicoli, a verificare ed eventualmente compilare nei fascicoli già esistenti la tipologia (Alunno/ Dipendente/Gestione finanziaria) e il relativo codice fiscale (per gli alunni ed i dipendenti), l'aggregazione/voce e l'anno finanziario (per i fascicoli ((presente nei dati aggiuntivi) al fine di evitare la creazione di duplicati.

Accedendo alla sezione dei fascicoli selezionando il pulsante **Stampa** verrà prodotta la stampa del **repertorio dei fascicoli** riportante in elenco la descrizione di tutti i fascicoli presenti nel programma, la relativa data di creazione e l'ufficio responsabile. Impostando criteri di estrazione proposti dal programma è possibile effettuare ricerche e stampe specifiche.

Accedendo all'interno del fascicolo mediante il pulsante "Apri", sono presenti tre schede : **Dati Fascicolo**, **Documenti e Sottofascicoli.** 

In **Dati Fascicolo** vengono riportate le seguenti informazioni:

- **Data** (assegnata in automatico dal sistema in fase di creazione e non modificabile);
- **Tipologia** ( Altro, Alunno, Dipendente, Gestione Didattica, Gestione Finanziaria, Soggetto Giuridico);
- **Oggetto** (editabile o compilabile automaticamente attraverso il pulsante "Componi" attivo solo se è stata indicata una tipologia diversa da Altro e solo se sono stati compilati i campi aggiuntivi);
- **Classificazione** (selezionabile attraverso il pulsante di ricerca posto a fianco del campo);
- **Ufficio responsabile** del fascicolo.

Il pulsante "Campi aggiuntivi" – attivo se è stata selezionata una tipologia diversa da "Altro" – consente di inserire una serie di informazioni aggiuntive, collegate al fascicolo in lavorazione.

Il pulsante "Aggiungi Amministrazione" consente di selezionare eventuali amministrazioni partecipanti alla costituzione del fascicolo.

La funzione "Chiudi fascicolo" consente di proteggere il fascicolo da eventuali modifiche: eseguendo l'operazione, il fascicolo e i documenti in esso contenuti vengono resi immodificabili.

## Gecodoc manuale d'uso

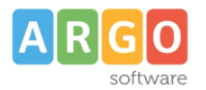

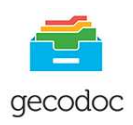

La funzione "Riapri fascicolo", attiva solo per i fascicoli precedentemente chiusi, consente di ripristinare lo stato originario del fascicolo e rendere nuovamente modificabili i dati dello stesso e i documenti in esso contenuti.

Il pulsante "Elimina Fascicolo" consente di eliminare il fascicolo dal sistema di gestione documentale: in nessun caso l'eliminazione del fascicolo produce la cancellazione dei documenti in essa contenuti.

L'operazione di eliminazione è consentita a condizione che il fascicolo non si trovi allo stato "Chiuso".

Qualora il Fascicolo contenga dei sottofascicoli, la sua rimozione prevede l'eliminazione contestuale dei sottofascicoli a esso appartenenti.

Selezionando la scheda **Documenti** si accede alla lista dei documenti presenti nel Fascicolo. Possono essere filtrati per data o per oggetto al fine di consentire un veloce reperimento del documento interessato; i pulsanti "Apri" e "Cancella" posti a fianco di ciascun documento, consentono rispettivamente di aprire il documento o di rimuoverlo dal fascicolo. Attraverso il pulsante "Aggiungi Documenti" è possibile alimentare il fascicolo di ulteriori documenti.

E' possibile aggiungere i documenti di una cartella in un fascicolo attraverso il pulsante "Aggiungi documenti da Cartella"

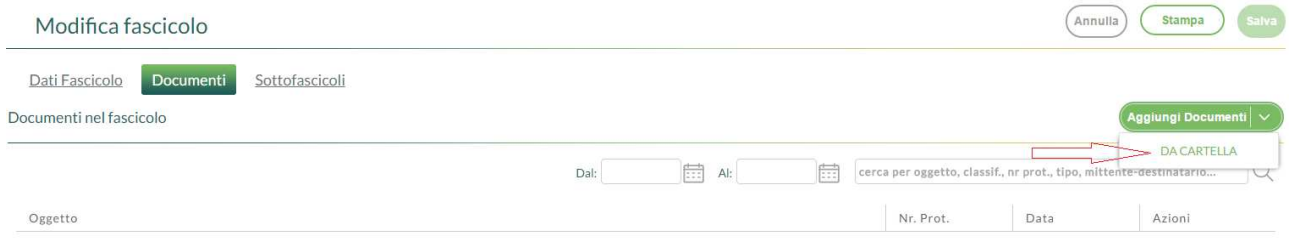

Il programma consentirà di aggiungere i documenti della cartella o all'interno di un fascicolo/sottofascicolo già esistente o di un nuovo sottofascicolo, qualora se ne presentasse la necessità.

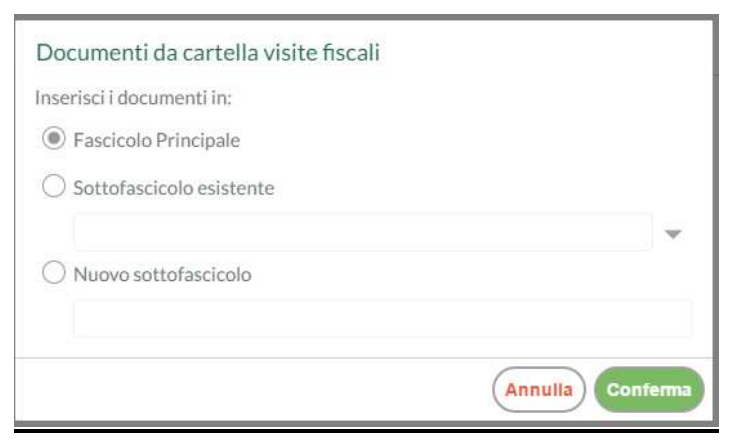

**I Sottofascicoli** sono dei "raggruppamenti" appartenenti all'unità archivistica del fascicolo, che consentono di organizzare ulteriormente i documenti del fascicolo stesso.

Selezionando la scheda sottofascicoli è possibile visionare tutti i sottofascicoli che appartengono al fascicolo indicato ed eventualmente crearne nuovo attraverso il pulsante "Aggiungi Sottofascicolo".

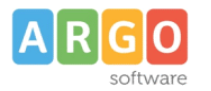

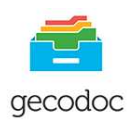

I pulsanti "Apri" e "Cancella" posti a fianco di ciascun sottofascicolo , consentono rispettivamente di aprirlo o di rimuoverlo dal fascicolo. Attraverso il pulsante "Aggiungi Documenti" è possibile alimentare il sottofascicolo di ulteriori documenti.

Cliccando sul pulsante "APRI" posto accanto ad ogni fascicolo, è presente la funzione "**Accorpa**" , che permette di effettuare un accorpamento tra il fascicolo origine e quello di destinazione (successivamente selezionato dall'operatore)

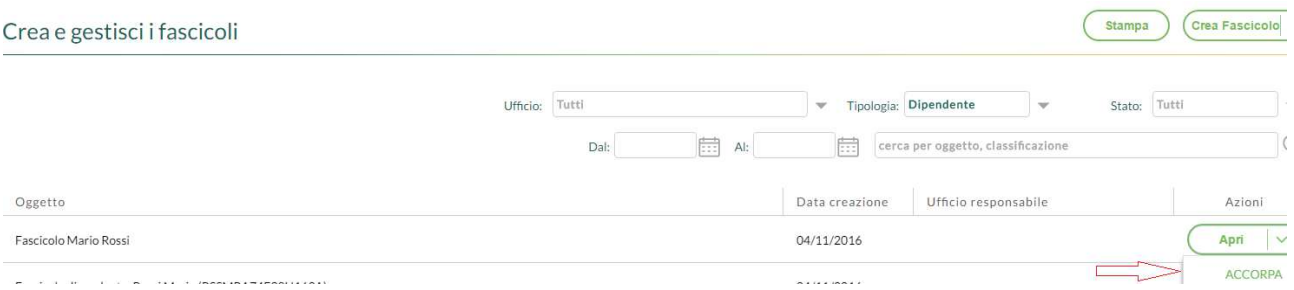

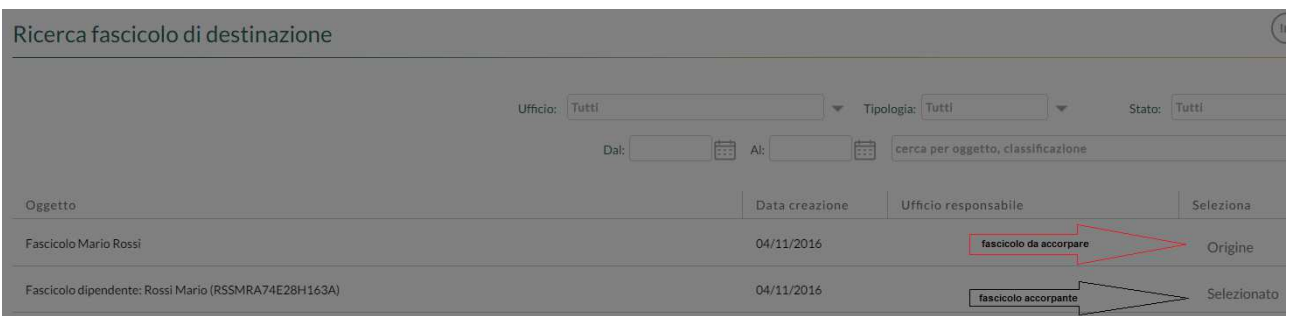

Un messaggio chiederà conferma dell'operazione, concluso l'accorpamento i documenti appartenenti al fascicolo accorpato (Origine) saranno presenti nel fascicolo di destinazione.

Qualora il fascicolo "di origine" sia strutturato in sottofascicoli, in fase di accorpamento verrà mantenuta la medesima struttura. (fascicolo/sottofascicolo)

Non sarà possibile effettuare l'accopamento su fascicoli contenenti documenti inviati in conservazione, fascicoli chiusi, fascicoli privi di documenti.

## **CONSERVAZIONE**

Questa sezione è visibile solo se è attivo un servizio di conservazione per la scuola e limitatamente agli utenti abilitati a tutte le funzioni ed a quelli abilitati alla conservazione in aggiunta alla gestione documentale e/o fascicolare. L'utente abilitato alla gestione documentale e alla conservazione non potrà inviare in conservazione i fascicoli, né i documenti riservati qualora non abbia l'abilitazione ai riservati, inoltre se associato a qualche ufficio invierà in conservazione solo i documenti associati ad almeno uno degli uffici a cui lui appartiene o tutti i documenti non associati ad alcun ufficio.

Mentre se l'utente non è associato ad alcun ufficio invierà indistintamente documenti legati ad uffici e non.

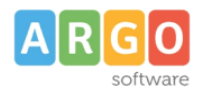

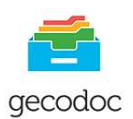

L'utente abilitato alla gestione fascicolare e alla conservazione potrà inviare in conservazione i fascicoli associati ad almeno uno degli uffici a cui lui appartiene o tutti fascicoli non associati ad alcun ufficio. Mentre se l'utente non è associato ad alcun ufficio invierà indistintamente fascicoli legati ad uffici e non. Per quanto concerne l'invio dei documenti, l'utente fascicolare segue le medesime regole del documentale. Attraverso questa voce di menù si accede alla gestione dei documenti da inviare in conservazione e di visionare quelli già inviati. Gecodoc consente l'invio con due Enti Conservatori : **Infocert e Parer**. La finestra di invio e ricerca dei documenti inviati in conservazione varia in funzione dell'Ente Conservatore che si sta utilizzando.

#### **Conservazione con Infocert**

L'invio in conservazione può essere effettuato per singolo documento o per fascicolo: in quest'ultimo caso verranno inviati in conservazione tutti i documenti appartenenti al fascicolo selezionato e non ancora trasmessi al sistema di conservazione.

L'operazione di invio dei documenti viene effettuata attraverso il pulsante "Invia in conservazione": l'operazione è irreversibile, per cui una volta effettuato l'invio, i documenti non possono più essere ritrasmessi al sistema di conservazione. I documenti, una volta inviati in conservazione, non possono più essere modificati all'interno del sistema di gestione documentale.

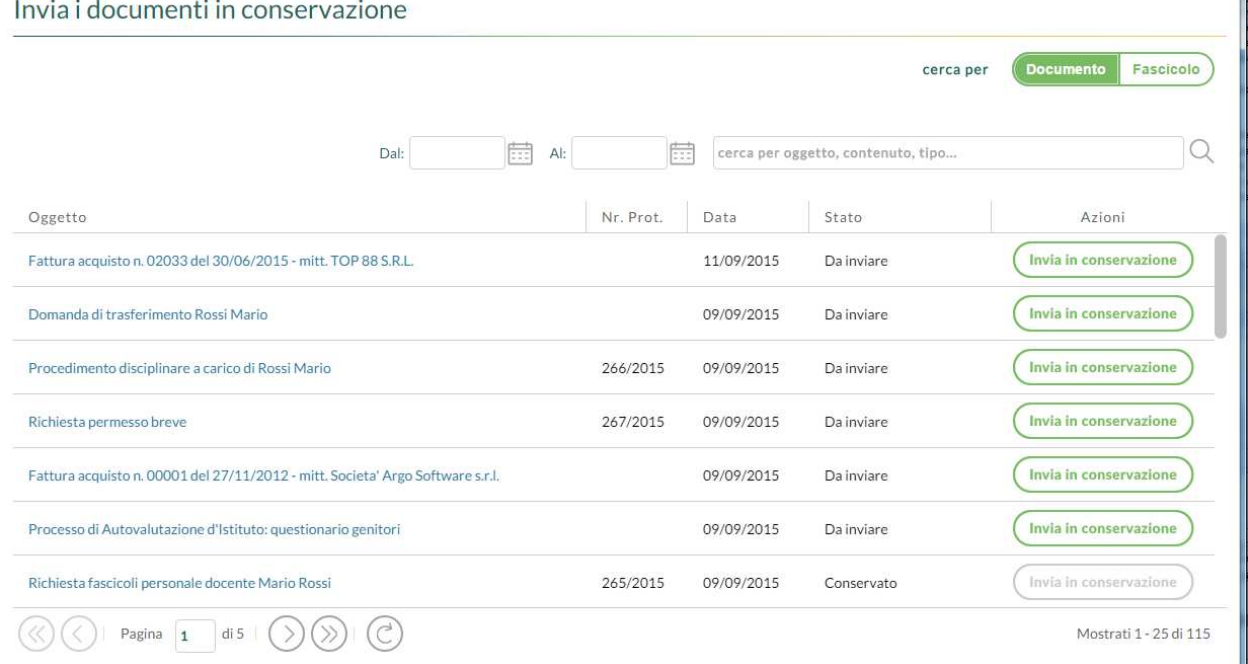

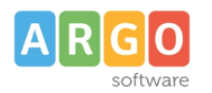

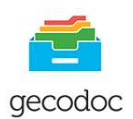

#### Invia i fascicoli in conservazione

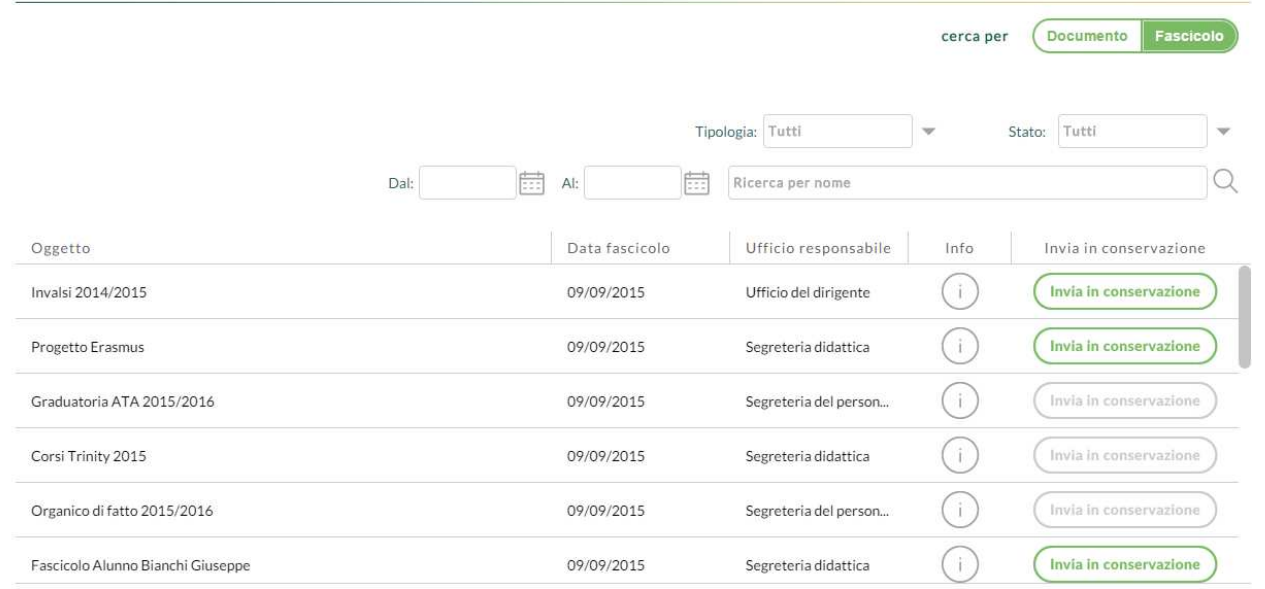

Cliccando sull'oggetto del documento, si accede ai dati di dettaglio dello stesso: nel caso di documento conservato, è possibile richiedere l'esibizione del file (attraverso il pulsante "Esibisci").

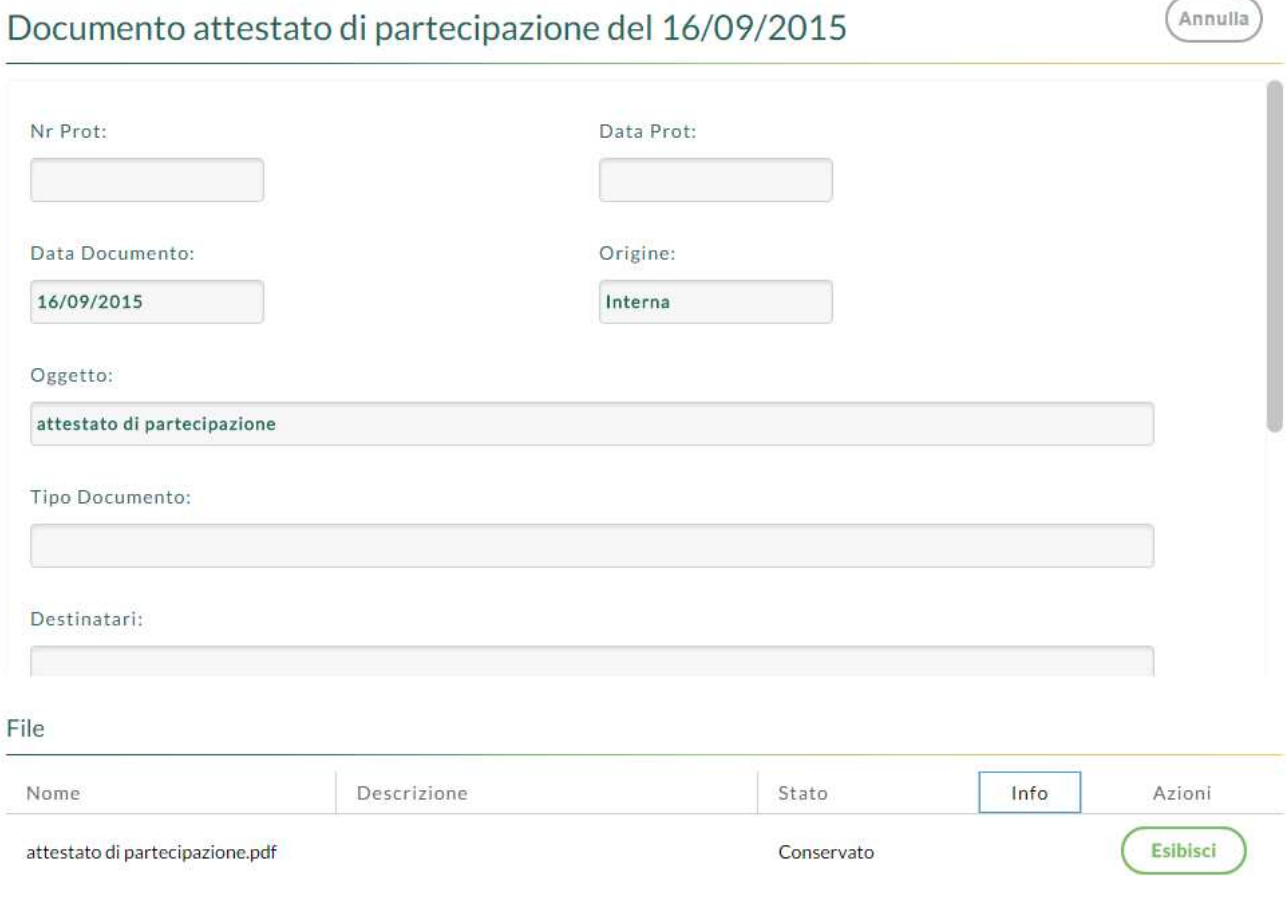

Argo Software s.r.l. Zona Industriale III<sup>a</sup> Fase - 97100 Ragusa Tel. 0932/666412 (15 linee) Fax 667551 - Amm. 667550 - info@argosoft.it**-** http://www.argosoft.it - http://www.portaleargo.it

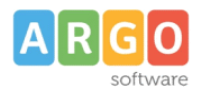

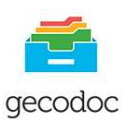

A seguito della richiesta di esibizione, il sistema di conservazione restituirà un file zip composto dai seguenti file:

- $\triangle$  il file dei parametri di conservazione (conserve.xml), file in formato XML;
- $\lambda$  il file di indice (index.xml), file in formato XML;
- $\triangle$  il file di dati del documento:
- l'Indice del Pacchetto di Archiviazione: un file in formato XML, marcato temporalmente e firmato digitalmente dal responsabile del servizio della conservazione, generato dal sistema, che contiene le informazioni di conservazione del documento.

Per una puntuale disamina sul contenuto e sul significato dei tag contenuti all'interno del file dei parametri di conservazione e del file di indice si rimanda al documento "Allegato al Manuale del servizio di conservazione", stampabile da Strumenti\Stampe e Report.

#### **Conservazione con l'Ente ParER**

Il servizio di conservazione realizzato dal Polo Archivistico per l'Emilia Romagna (ParER) , è disponibile solo per le scuole appartenenti alla Regione Emilia Romagna.

Nella schermata appaiono due schede: Documenti da Conservare e Documenti Conservati

In entrambe è presente un filtro per Tipologia documentaria prevista dal ParER, per data e per oggetto.. **Conservazione Parer** 

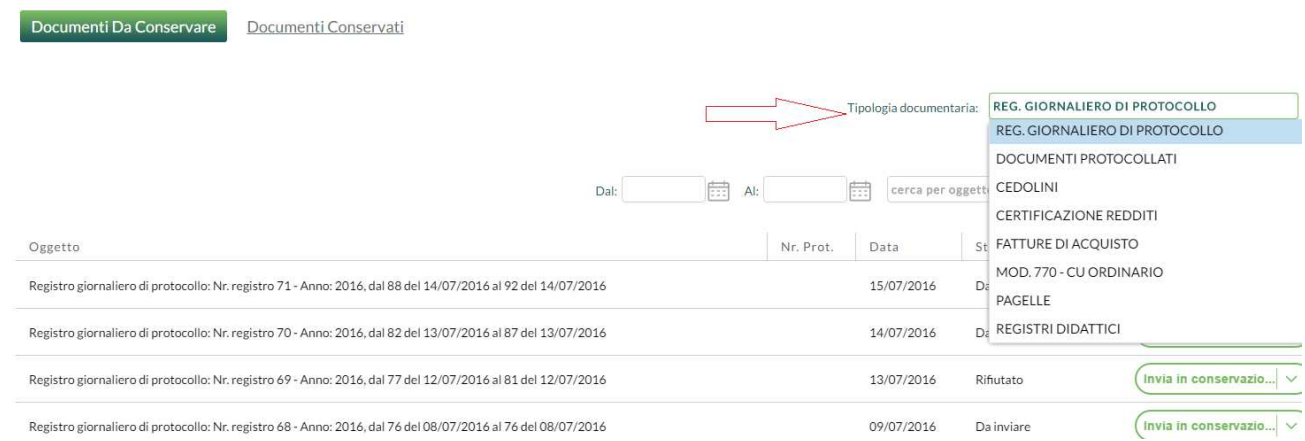

L'operazione di invio in conservazione avviene semplicemente cliccando sul tasto "Invia in Conservazione" in corrispondenza del documento .

Terminato l'invio se l'operazione ha avuto esito positivo il documento verrà visualizzato nella lista dei "Documenti Conservati" da dove si evince, scaricando il rapporto di invio, il buon esito dell'operazione di conservazione.

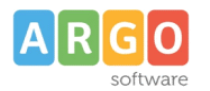

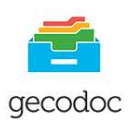

 Qualora per motivi di non conformità, l'invio dovesse essere rifiutato, cliccare sulla freccia posta sul pulsante "invia in conservazione" scaricare il rapporto e contattare il nostro servizio di assistenza.

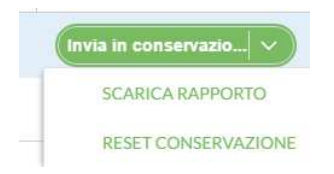

Attraverso il "Reset Conservazione" sarà possibile riportare il documento nello stato "da inviare" in questo modo sarà possibile apportare eventuali modifiche al documento, per un successivo invio. I dati relativi al precedente rapporto versamento saranno eliminati.

## **STRUMENTI**

## **DATI ENTE**

In questa sezione sono riportate le informazioni dell'istituzione.

## **UFFICI**

Tale sezione, accessibile solo all'utente con profilo di amministratore (supervisor o abilitato a tutte le funzioni) contiene l'elenco degli uffici dell'amministrazione e le associazione degli utenti (abilitati alla gestione documentale o fascicolare) agli uffici di pertinenza.

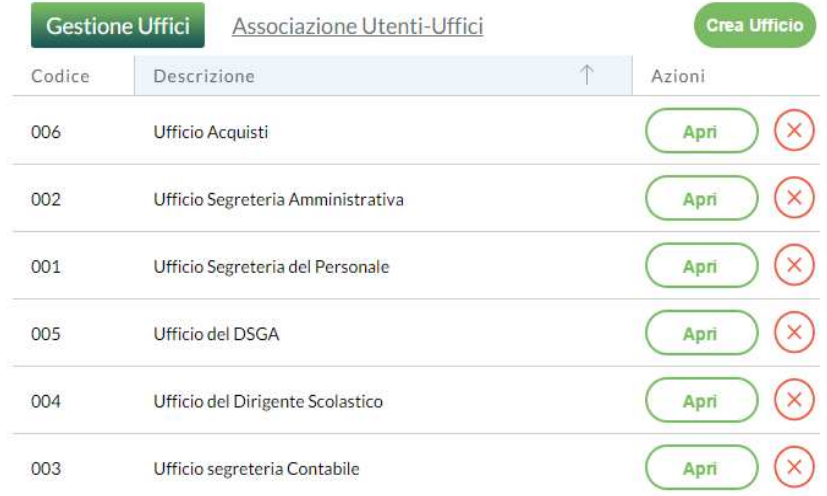

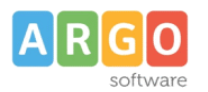

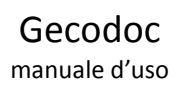

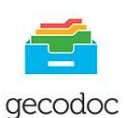

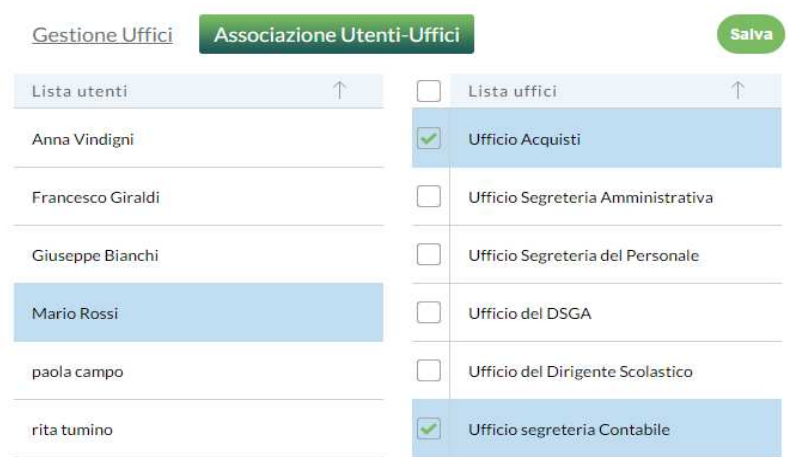

Selezionando il nominativo di interesse dalla "Lista utenti", il sistema mostrerà nel pannello di destra i relativi uffici di pertinenza.

Gli utenti associati agli uffici avranno accesso solo ai documenti, ai fascicoli e alle cartelle assegnati agli uffici di loro pertinenza.

#### **TITOLARIO**

Tale sezione contiene l'elenco delle voci relative al sistema di classificazione dell'archivio documentale, adottato dall'istituzione.

Il pulsante "Stampa" consente di effettuare la stampa del titolario alla data indicata dall'utente.

Il pulsante "Importa", presente solo nella vista dell'utente con profilo di amministratore (supervisor o abilitato a

tutte le funzioni), consente di importare il titolario proposto dal sistema.

Il pulsante "Azzera", presente solo nella vista dell'utente con profilo di amministratore (supervisor o abilitato a tutte le funzioni), consente di eliminare tutte le voci del titolario non utilizzate nella gestione di documenti e

fascicoli.

Il pulsante "Nuovo titolo" consente di aggiungere un nuovo titolo.

I pulsanti "Apri", "Elimina" e "Crea sottovoce" presenti nel menù Azioni consentono rispettivamente di aprire il dettaglio della voce del titolario, eliminare la voce dal titolario, aggiungere una nuova sottovoce.

Per ciascuna voce del titolario è possibile indicare la data di fine validità, utile ai fini dell' assegnazione della classificazione a documenti e fascicoli.

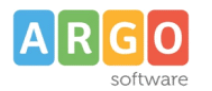

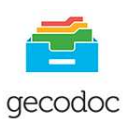

## **ANAGRAFE**

Da tale sezione si accede alla gestione delle anagrafiche del sistema.

L'inserimento di una nuova anagrafe viene effettuata mediante la funzione "Crea scheda anagrafica" o lanciando la ricerca in una delle altre anagrafiche, relative ai programmi web in possesso della scuola. In alternativa è possibile cercare una nuova anagrafica dall'elenco delle Pubbliche Amministrazioni presente nell'Indice delle Pubbliche Amministrazioni.

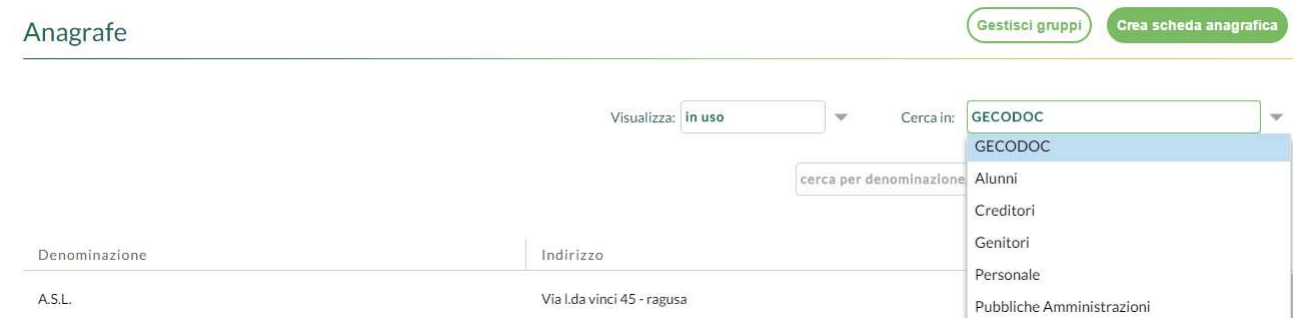

La ricerca può essere fatta per denominazione, indirizzo o mail, attraverso il campo di ricerca testo.

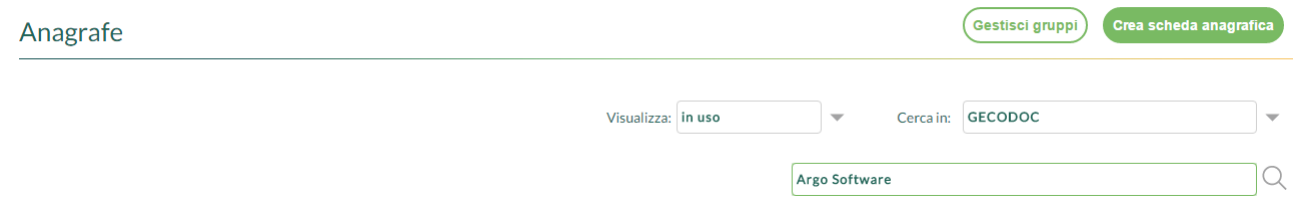

I pulsanti "**Apri**"e "**Cancella**" "**Nascondi**" presenti nel menù Azioni consentono rispettivamente di aprire il dettaglio della scheda anagrafica, di eliminare una anagrafica (puo essere eliminata solo nel caso in cui ad essa non è legato alcun documento),di renderla non visibile quindi non selezionabile tra quelle proposte in fase di ricerca anagrafe.

La presenza di un filtro sul campo "visualizza", all'interno della gestione delle anagrafiche consentirà all'utente di visualizzare:

- tutte le anagrafiche presenti
- solo quelle in uso (escludendo le nascoste)
- solo quelle non in uso

E' possibile attraverso il tasto **"Ripristina**", (presente nel pulsante Azioni) rendere visibile una anagrafica precedentemente nascosta.

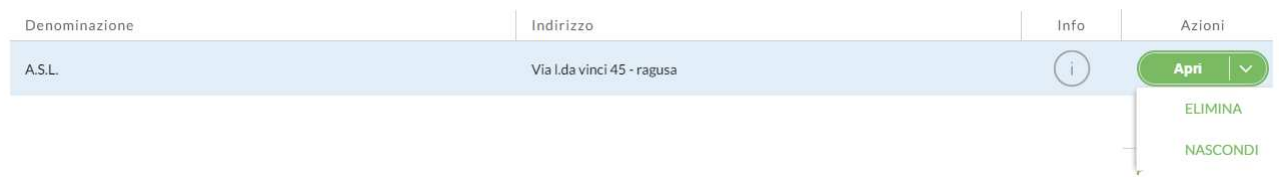

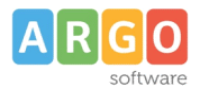

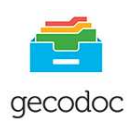

Sono previste quattro tipologie di anagrafiche: Persona Fisica, Persona Giuridica, Pubblica Amministrazione e Altro.

In base alla tipologia prescelta verranno visualizzati i campi necessari all'identificazione dell'anagrafica

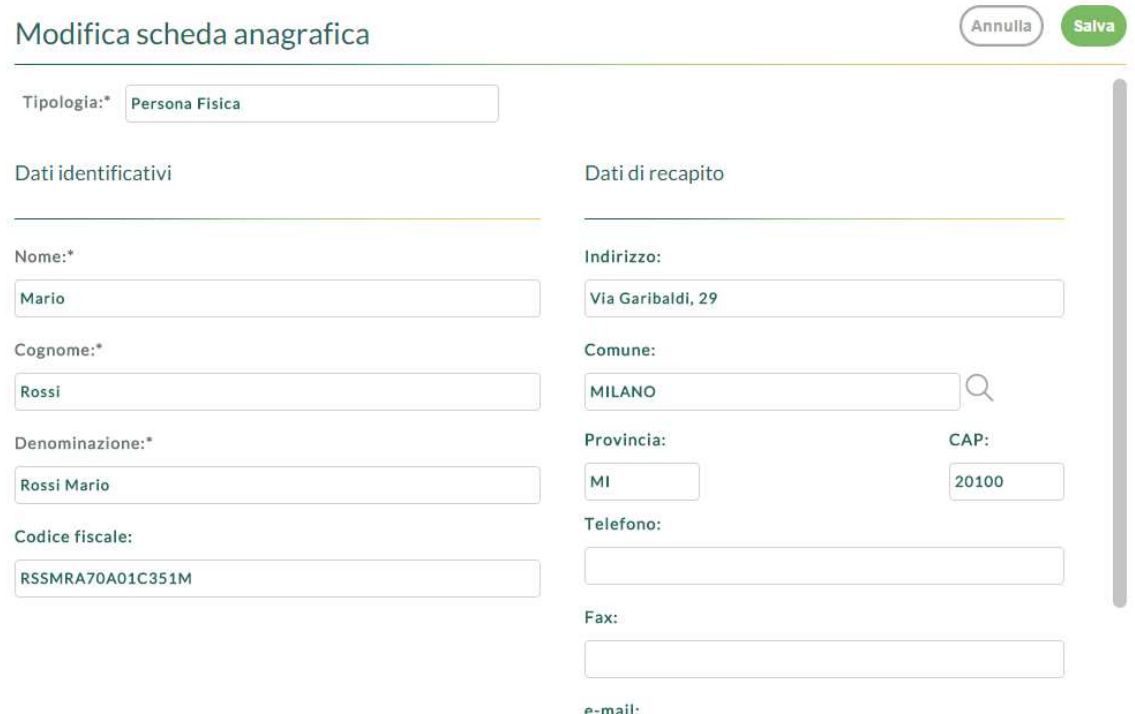

Il pulsante "Gestisci Gruppi" posto in alto a destra della videata delle anagrafiche, consente di accedere alla sezione dedicata alla creazione, visualizzazione e modifica dei Gruppi di destinatari. Tale funzionalità nasce in risposta alla necessità di raggruppare sotto un'unica denominazione un elenco di anagrafiche accomunate da una specifica funzione o relazione, a cui destinare documenti o mail, es. docenti della funzione strumentale, membri del consiglio di classe, ecc.

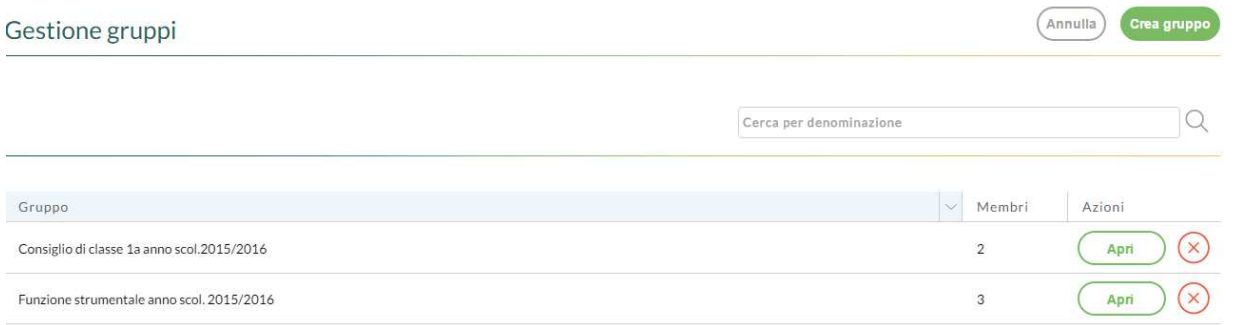

Il pulsante "Crea gruppo" consente la creazione di un nuovo Gruppo, indicata la denominazione del gruppo di destinatari si procede selezionando il pulsante" Aggiungi Membro" al fine di prelevare dalla liste delle anagrafiche i vari nominativi che andranno a formare il Gruppo.

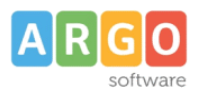

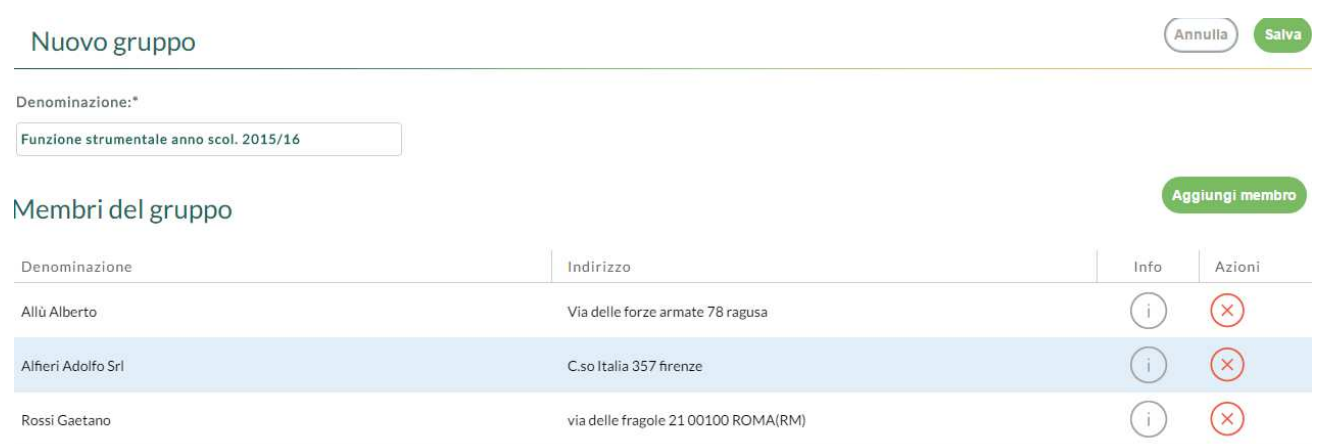

Nella creazione di un documento di origine interna o di invio di una mail , se in fase di assegnazione del destinatario, viene indicato un gruppo, il sistema in automatico riporterà nel campo destinatari le singole anagrafiche dei componenti del gruppo.

## **STATISTICHE**

Tale funzione consente di avere un quadro sinottico – relativo al periodo selezionato – dei documenti, dei fascicoli e delle cartelle e della loro assegnazione agli uffici di pertinenza.

## **STAMPE E REPORT**

Dalla presente sezione, il sistema consente di elaborare una serie di stampe e report:

Registro Giornaliero del Protocollo: Selezionando il pulsante Stampa viene elaborata la stampa del registro di protocollo per il periodo indicato dall'operatore. Nella stampa vengono riportati: il numero di protocollo, il tipo di corrispondenza (entrata/uscita) l'oggetto, il mittente/destinatario, il nome dell'allegato/i e la relativa impronta.

Registro Storico delle variazioni di protocollo: La stampa prodotta da questa procedura riporta l'elenco delle modifiche autorizzate avvenute nei protocolli all'interno dell'intervallo temporale indicato dall'utente. Per ognuna variazione viene riportato il provvedimento di modifica e il riferimento dell'utente che l'ha eseguita. Su opzione è possibile riportare nella stampa le Note apposte dall'utente in fase di modifica autorizzata di un documento protocollato.

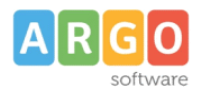

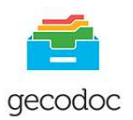

Report Registri giornalieri di protocollo: in questa stampa vengono elencati tutti i registri giornalieri di protocollo creati nell'intervallo di data indicato dall'utente, e per ognuno di questi i numeri dei protocolli appartenenti a tale registro, le relative date, il numero progressivo del registro e l'anno di riferimento.

Report degli accessi: in questa stampa vengono riportate, ai sensi della Delibera n. 1309 del 28 Dicembre 2016 dell'ANAC, tutte le richieste di accesso ai documenti, con l'indicazione della data di richiesta, dell'oggetto del documento, il tipo di richiesta ricevuta (civico, documentale, generalizzato) la data di avvenuta risposta e l'esito.

Manuale di Gestione documentale: Questa stampa descrive le funzionalità del sistema di gestione dei documenti informatici.

Allegato al manuale di conservazione: il documento prodotto da questa procedura integra il contenuto del Manuale di conservazione di InfoCert S.p.A., redatto ai sensi del DPCM 3 dicembre 2013 Regole tecniche in materia di sistema di conservazione, e reperibile sul sito dell'AgID.

## **PROMEMORIA**

La sezione consente all'utente di gestire eventuali promemoria indicandone la scadenza, l'oggetto ed una breve descrizione. E' possibile condividere con altri utenti un determinato promemoria, che si ritiene abbia interesse anche per altri. Creato il promemoria selezionando il pulsante Condividi l'operatore indica gli utenti con cui si intende condividerlo.

La condivisione di un promemoria genera in automatico una notifica per gli utenti coinvolti.

## **NOTIFICHE**

La gestione delle Notifiche consente di visualizzare le notifiche inviate o ricevute da uno o più utenti: questi ne possono prendere rapidamente visione entrando nella sezione Avvisi → Notifiche, disponibile nella Bacheca. Inoltre se i destinatari delle notifiche hanno settata a "consenti" l'impostazione delle notifiche del browser,

vedranno nel badge presente nella tool-bar il numero delle notifiche non lette a lui indirizzate, cliccando su tale icona vengono mostrati i dettagli della notifica, con la possibilità, selezionando la spunta, di spostarle tra quelle già lette.

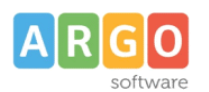

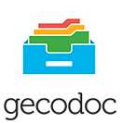

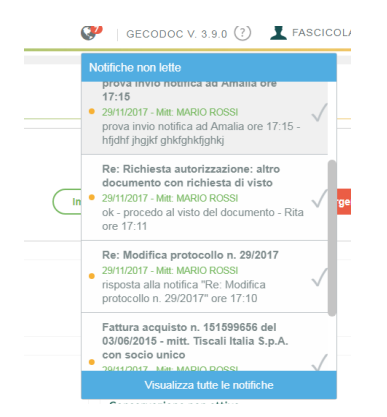

La presenza del pulsante "visualizza tutte le notifiche" permette un rapido accesso alla sezione Notifiche. Anche in presenza di browser chiuso, l'operatore destinatario di una nuova notifica riceverà un avviso visualizzato in basso a destra dello schermo, che lo avverte dell'arrivo di una nuova notifica a lui indirizzata.

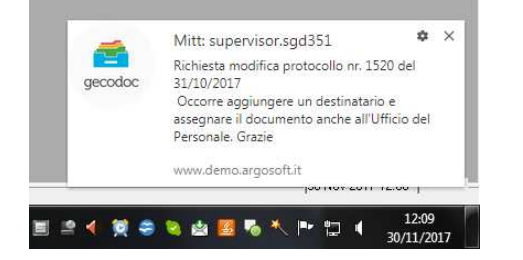

E' altresì possibile creare una nuova notifica attraverso il pulsante **Crea** e inviarla (selezionando il tasto **Invia**) a uno o più destinatari, questi attraverso il tasto **Rispondi** provvederanno a dare una risposta al mittente delle notifica ed eventualmente anche agli destinatari.

Ricordiamo che all'interno della gestione documento è altresì possibile inviare una notifica attraverso il pulsante **Invia,** selezionando poi la voce **Notifica.** 

## **LIBRO FIRMA**

La sezione consente agli utenti firmatari di prendere visione e firmare i documenti ad essi trasmessi, a seguito di una richiesta di firma. Per ciascun documento trasmesso alla firma sono riportati i riferimenti dell'utente richiedente. E' consentito firmare i documenti sia in modalità singola che cumulativa, attraverso la multiselezione dei documenti.

E' altresì possibile prendere visione anche dei documenti che sono stati già firmati

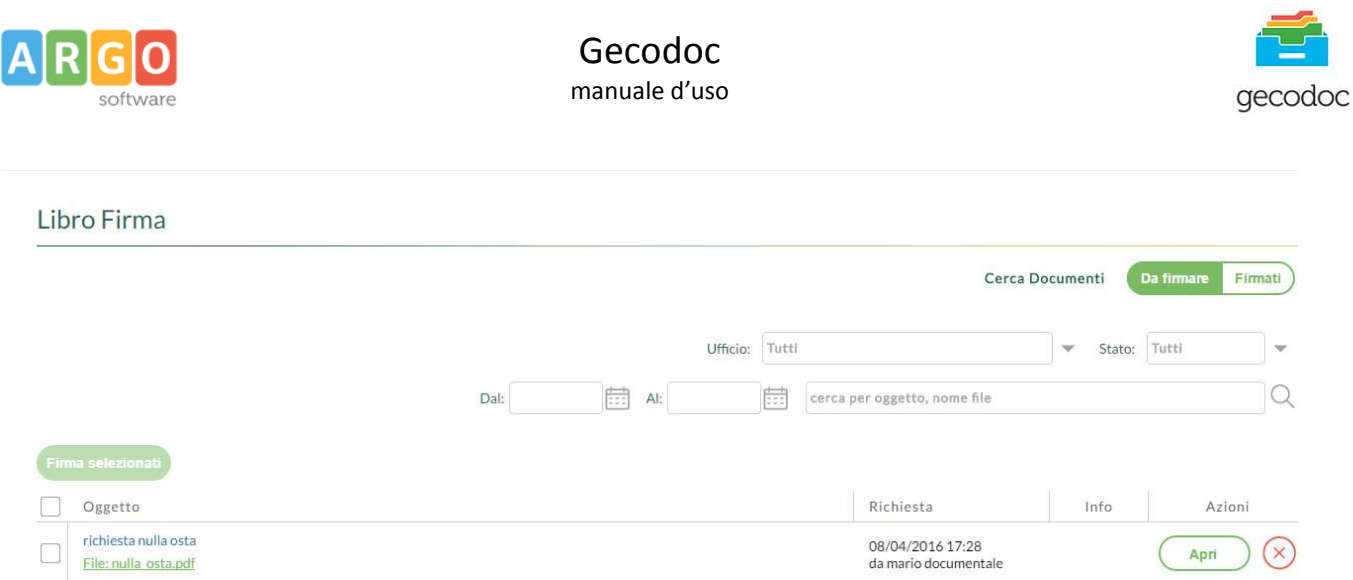

Gli utenti firmatari, possono avere evidenza della presenza di documenti da firmare anche dalla sezione Documenti da firmare, presente all'interno della Bacheca.

## **RICHIESTE FIRMA**

In questa sezione ogni utente potrà vedere lo stato dei documenti per cui lui ha richiesto la firma, con la possibilità di vedere quelli già firmati e quelli ancora in attesa di firma.

## **PARAMETRIZZAZIONE**

La sezione è divisa in due parti **Parametri generali** e **Opzioni Importazione Documenti**.

La prima consente all'amministratore del sistema di parametrizzare i dati di avvio del protocollo informatico, di creare automaticamente il registro giornaliero di protocollo e di personalizzare la segnatura di protocollo

## Dati di attivazione del protocollo:

L'operazione può essere eseguita esclusivamente dall'utente amministratore del sistema (supervisor o utente abilitato a tutte le funzioni).

I parametri richiesti per l'attivazione del protocollo informatico sono:

- numero di protocollo da cui iniziare la protocollazione con il sistema Gecodoc
- data a partire dalla quale avviare la protocollazione

A seguito dell'attivazione del protocollo che può avvenire anche in corso d'anno, i documenti protocollati non potranno più essere eliminati dal sistema di gestione documentale e le operazioni di annullamento e modifica relative ai documenti protocollati potranno essere eseguite solo dall'utente con profilo di amministratore.

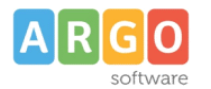

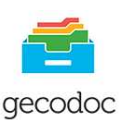

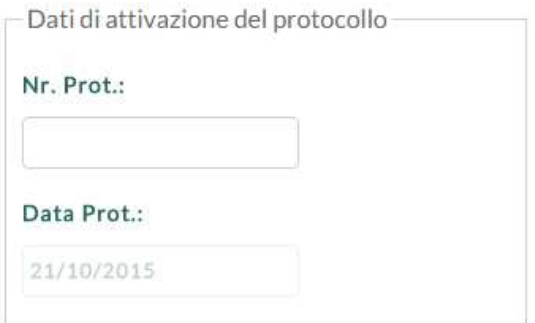

## Creazione automatica del registro giornaliero di protocollo:

Questa procedura ,se attivata, consente la creazione giornaliera del registro di protocollo sarà quindi il sistema autonomamente a partire dalla data indicata e con il numero di registro progressivo (il sistema propone il numero di registro immediatamente successivo a quelli già creati dalla scuola per l'anno in corso) , a redigere ogni notte la stampa del registro giornaliero di protocollo del giorno precedente e a creare il documento compilando i dati aggiuntivi relativi alla tipologia documentale. Tale nuova procedura è attivabile a condizione che sia già avviata la gestione del protocollo.

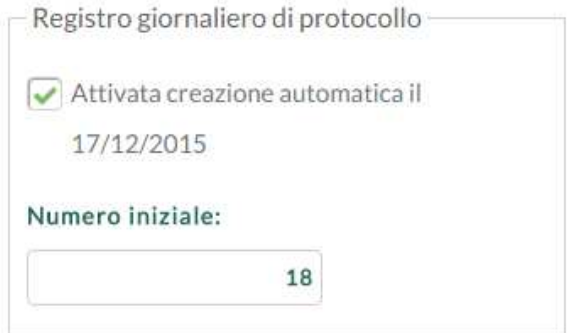

#### Personalizzazione della segnatura di protocollo:

Da questa procedura sarà possibile personalizzare con i dati della scuola la segnatura che potrà essere stampata ed apposta sul documento.

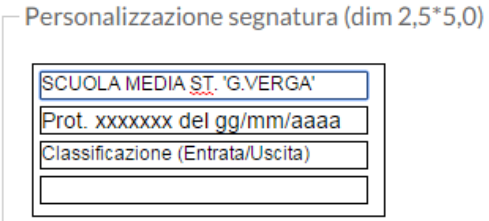

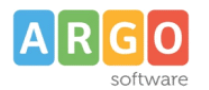

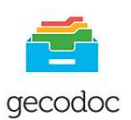

### Conservare le mail inviate da Gecodoc in Strumenti\Posta inviata

Selezionando questa opzione le mail inviate attraverso Gecodoc saranno anche scaricabili accedendo alla procedura **Posta Inviata** presente nel menù Strumenti.

Nella sezione **Opzioni Importazione Documenti** sono elencate tutte le tipologie documentali che vengono inviate da altri applicativi Argo (bilancio,personale,fisco) verso Gecodoc. Per ogni tipologia documentale l'operatore potrà indicare la classificazione, gli uffici di competenza/conoscenza, e se riservato o meno. Tali informazioni risulteranno già precompilate ogni qual volta si procederà all'importazione di tali documenti. Rientrano tra i documenti parametrizzabili anche le fatture scaricate dal Sidi.

## **POSTA ELETTRONICA**

La sezione contiene le procedure per la parametrizzazione delle caselle di posta elettronica utilizzate dall'amministrazione, e per associare gli utenti addetti alla consultazione della posta elettronica alle varie caselle. E' possibile gestire sia le caselle di posta ministeriali (PEO e PEC) che le caselle fornite con il servizio Argoweb Premium

La gestione delle caselle di posta elettronica è di esclusiva pertinenza dell'utente amministratore (Supervisor o utente abilitato a tutte le funzioni).

I parametri richiesti per la configurazione della casella di posta sono:

- nome utente;
- password;
- imap o pop3 server;
- porta in ingresso e modalità di connessione (SSL, No SSL);
- smtp server;
- porta in uscita e modalità di connessione (SSL, No SSL).

Il campo "Parametri aggiuntivi" va compilato solo su richiesta del servizio di assistenza Argo con i parametri forniti dallo stesso.

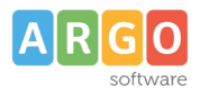

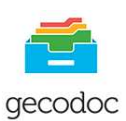

## Crea nuova casella di posta

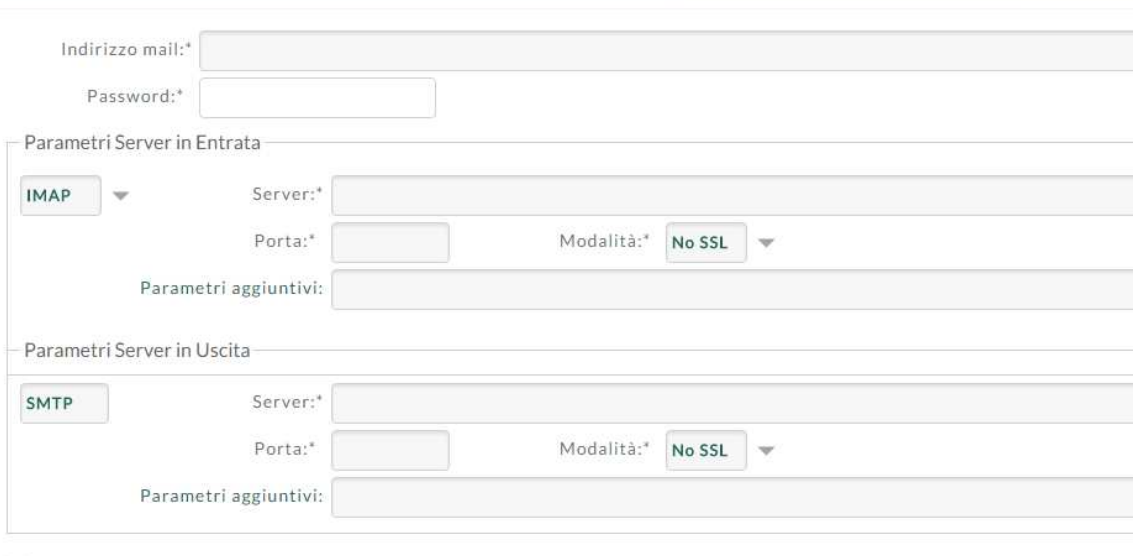

Salva le mail inviate nella cartella Sent/Gecodoc del server di posta (opzione attiva solo in caso di utilizzo di protocollo IMAP)

Consenti cancellazione delle mail (operazione prevista solo in presenza di protocollo IMAP)

Nel caso si sia settata l'opzione "Conservare le mail inviate da Gecodoc in Strumenti\Posta inviata" è anche possibile scaricare/visualizzare i messaggi inviati: le mail visualizzate, in questo caso, sono una copia dei messaggi di posta consegnati al server smtp, per essere poi da quest'ultimo effettivamente trasmessi. Non possono pertanto costituire prova dell'effettivo invio delle stesse. In merito si ricorda che solo l'invio per pec, attraverso le ricevute di accettazione e di consegna, può attestare prova dell'effettivo invio. Selezionando l'opzione **Consenti la cancellazione delle mail**, sarà consentita l'eliminazione delle e-mail scaricate da Gecodoc (vedi paragrafo Consultazione della posta). **Ci preme evidenziare che l'eliminazione** 

**della mail avviene anche nel server di posta (consultabile tramite web mail), e pertanto la mail una volta eliminata non sarà più recuperabile.**

#### **Configurazione PEC e PEO ministeriale**

Per la configurazione della posta elettronica certificata ministeriale, i parametri di connessione sono i seguenti: Indirizzo mail: codicemeccanografico@pec.istruzione.it POP3: pop.pec.istruzione.it, porta 995, SSL attivo IMAP: imap.pec.istruzione.it, porta 993, SSL attivo SMTP: smtp.pec.istruzione.it, porta 465, SSL attivo

Per la configurazione della posta elettronica ordinaria ministeriale, i parametri di connessione sono i seguenti: Indirizzo mail: codice meccanografico

POP3: pop.istruzione.it, porta 110, SSL disattivo

IMAP: imap.istruzione.it, porta 143, SSL disattivo

SMTP: smtp.istruzione.it, porta 25, SSL disattivo, Parametri aggiuntivi : TLS

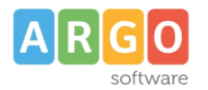

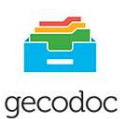

#### **Associazione Utenti - Caselle Mail**

Questa procedura consente di associare gli utenti abilitati alla consultazione alle varie caselle di posta. La consultazione della posta sulla singola casella, potrà pertanto essere effettuata solo dagli utenti con profilo amministratore e dagli utenti (abilitati alla gestione documentale o fascicolare) associati alla casella in questione.

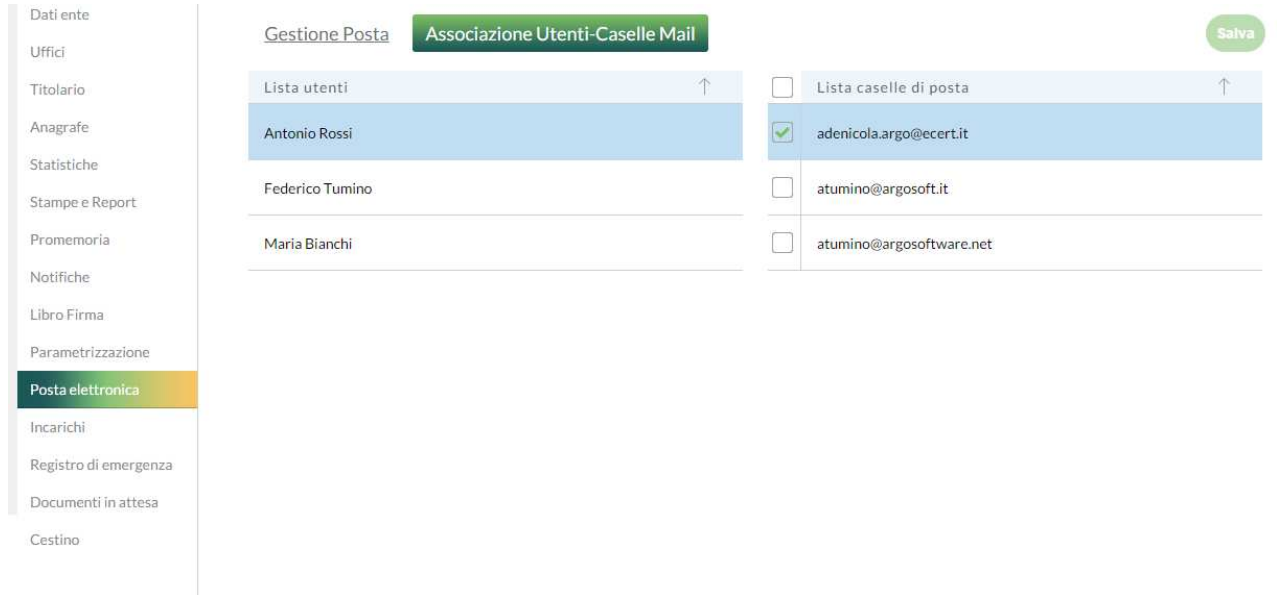

#### **POSTA INVIATA**

Da questa funzione è possibile visualizzare tutti i documenti inviati per e-mail da Gecodoc , con la possibilità di filtrarli per account del mittente. Nel caso si sia settata l'opzione "Conservare le mail inviate da Gecodoc in Strumenti\Posta inviata" presente nella sezione Strumenti\Parametrizzazione, è anche possibile scaricare/visualizzare i messaggi inviati: le mail visualizzate, in questo caso, sono una copia dei messaggi di posta consegnati al server smtp, per essere poi da quest'ultimo effettivamente trasmessi. Non possono pertanto costituire prova dell'effettivo invio delle stesse. In merito si ricorda che solo l'invio per pec, attraverso le ricevute di accettazione e di consegna, può attestare prova dell'effettivo invio.

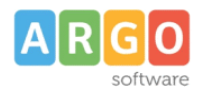

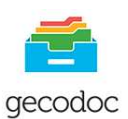

#### Posta inviata

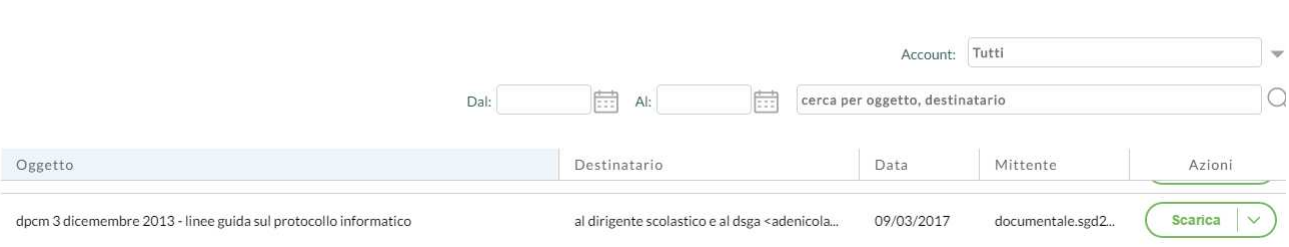

#### **INCARICHI**

Tale sezione, accessibile solo all'utente con profilo di amministratore (supervisor o abilitato a tutte le funzioni) consente di gestire e/o assegnare degli incarichi quali :

- Responsabile della conservazione interno
- Responsabile della gestione documentale
- Responsabile del procedimento
- Dirigente Scolastico
- Direttore dei servizi amministrativi.

In fase di creazione di un incarico viene richiesto di selezionare, dalla lista degli utenti della scuola abilitati a gecodoc, il nominativo a cui assegnare l'incarico, e l'incarico da affidare .

I Responsabili delle Pratiche dovranno indicare nel campo incarico, l'opzione **Responsabile del procedimento.** 

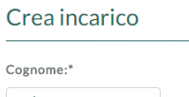

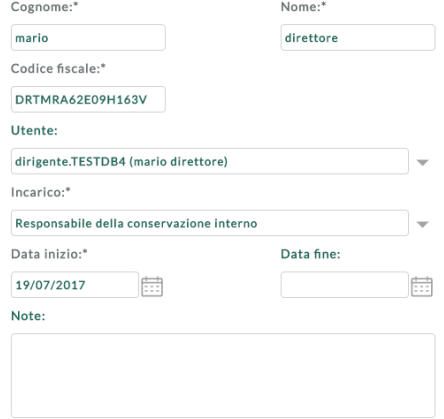

Sarà necessario creare l'incarico relativo al Dirigente e del Direttore dei servizi amministrativi, qualora si

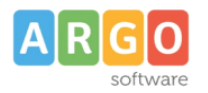

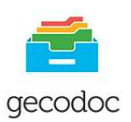

intenda gestire nei documenti la richiesta del visto di autorizzazione/approvazione e la relativa apposizione nei documenti.

## **REGISTRO DI EMERGENZA**

L'attivazione del Registro di Emergenza è una condizione straordinaria prevista dalla normativa stessa che regolamenta il protocollo informatico.

L'impossibilità a protocollare in maniera informatica, determina l'istituzione di un registro cartaceo nel quale vengono riportate tutte le informazioni dei documenti protocollati in entrata ed in uscita.

Una volta ripristinata la possibilità di protocollare informaticamente attivando il protocollo di emergenza il sistema chiederà all'operatore di indicare la data in cui si è generata la condizione di emergenza e creerà dei progressivi per anno solare per quanti sono i documenti indicati (in entrata ed in uscita) , a questi attribuirà il numero di protocollo cronologico, la data di protocollo uguale a quella in cui si è ripristinato il sistema e come oggetto del documento la dicitura "protocollo di emergenza": sarà l'operatore successivamente ad inserire tutte le informazioni effettive dei vari protocolli creati in emergenza

## Crea registrazioni di emergenza

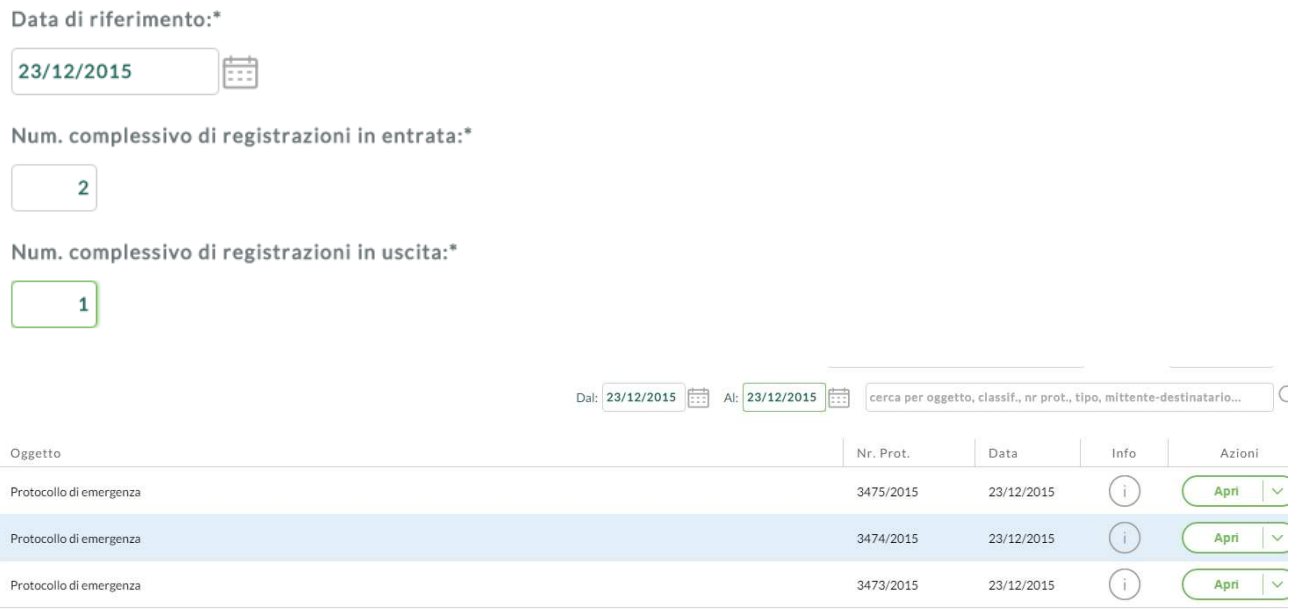

Nella finestra è presente un pulsante Stampa che consente di effettuare un report in cui vengono riportate per anno solare tutte le registrazioni di emergenza che sono state create, con il relativo numero progressivo e data di emergenza, il numero di protocollo, la data, l'oggetto, il mittente/destinatario.

![](_page_49_Picture_0.jpeg)

![](_page_49_Picture_2.jpeg)

## **REPERTORI**

E'possibile creare un nuovo repertorio attraverso il pulsante Crea, oppure cliccando sul pulsante Registra si provvederà ad associare il documento, precedentemente salvato nella gestione dei documenti, al Repertorio. Il ad ogni documento inserito all'interno del Repertorio verrà attribuito un progressivo di registrazione per anno solare. E' possibile effettuare la stampa di tutti i documenti associati al repertorio.

## **MODELLI**

Accedendo a questa funzione l'utente ha a sua disposizione già pre-caricati, una serie di modelli di documenti di uso frequente nella gestione documentale delle scuole (es.contratto, decreto, certificato, ecc.) che, una volta parametrizzati attraverso l'indicazione dell'origine (E/I), della classificazione, della tipologia documentale e degli uffici interessati a tali documenti, permetteranno in fase di creazione del documento di avere già compilati i campi precedentemente indicati nel modello scelto.

E' possibile aggiungere nuovi modelli a quelli già esistenti attraverso la funzione Crea Modello. Selezionando la freccia posta sul tasto Azioni è possibile eliminare o duplicare un modello esistente.Tutta le gestione dei modelli è consentita all'utente abilitato a tutte le funzioni.

![](_page_49_Picture_90.jpeg)

## **WORKFLOW**

Da questa procedura l'utente potrà creare selezionando il pulsante Crea Workflow una serie di workflow con l'individuazione delle azioni, scelte da una lista proposta dal programma, da svolgere per ognuno (es. protocollazione, firma del ds, invio per email....ecc.) .

![](_page_50_Picture_0.jpeg)

![](_page_50_Picture_2.jpeg)

![](_page_50_Picture_69.jpeg)

Man mano che vengono scelte le azioni, queste saranno numerate in funzione dell'ordine di selezione, il rispetto di tale ordine in fase di esecuzione delle azioni non è assolutamente vincolante. Nuovo Workflow

![](_page_50_Picture_70.jpeg)

Durante la creazione del documento è possibile associare il documento ad un determinato workflow (chiaramente sulla base delle azioni da svolgere sul quel documento) , man mano che verranno effettuate le azioni previste nel workflow, queste saranno visualizzate come eseguite fino al completamento del workflow e quindi alla sua chiusura. L'associazione del workflow al documento è prerogativa del supervisor/admin, l'utente affidatario del documento, selezionando il pulsante del workflow sarà in grado di sapere quali azioni deve svolgere sul quel documento. E' possibile associare un workflow ad un modello documentale: in questo modo creando il documento da modello, automaticamente il sistema imposterà il workflow predefinito. La presenza di un apposito filtro nel campo "stato" dalla vista dei documenti consentirà di visualizzare i documenti con il "workflow in corso" o "completo".

![](_page_51_Picture_0.jpeg)

![](_page_51_Picture_2.jpeg)

## **ETICHETTE**

Attraverso questa procedura l'operatore abilitato a tutte le funzioni può personalizzare le etichette da utilizzare nella gestione dei documenti e crearne delle nuove. Il numero massimo di etichette gestibili è fissato a 5. Per ogni etichetta è possibile modificare la descrizione e il colore.

![](_page_51_Picture_111.jpeg)

## **CESTINO**

Da questa funzione, accessibile solo all'utente con profilo di amministratore (supervisor o abilitato a tutte le funzioni), è possibile visualizzare i documenti cancellati, ripristinarli o eventualmente rimuoverli definitivamente dal sistema di archiviazione.

Per ogni documento sono mostrati l'oggetto, la data del documento, la data di cancellazione e l'utente che ha effettuato la cancellazione. Cliccando sull'oggetto del documento è possibile accedere ai dati di dettaglio del documento.

Attraverso il pulsante "Svuota Cestino", il sistema provvede ad eliminare tutti i documenti presenti nel cestino.

#### **MANUALE D'USO**

Cliccando sul pulsante  $\bigcirc$  è possibile consultare ed eventualmente stampare il manuale d'uso dell'applicativo.

E' possibile selezionando **su nome utente** presente nella barra di intestazione del programma, accedere al profilo utente

![](_page_51_Picture_13.jpeg)

Cliccando sul menù Profilo è possibile visionare le proprie abilitazioni all'interno di Gecodoc , gli uffici a cui esso è associato. E' altresì possibile indicare, qualora sia un utente abilitato alla firma, l'utenza di firma remota, che verrà sempre riproposta per default al momento della firma, senza doverla digitare ogni volta. Inoltre sempre da questa sezione è possibile effettuare il Logout.

![](_page_52_Picture_0.jpeg)

![](_page_52_Picture_2.jpeg)

# Profilo Utente

Nome Utente:

supervisor.testdb4

Abilitazioni:

Abilitato a tutte le funzioni Abilitato alla gestione documentale Abilitato alla gestione documentale e fascicolare Con accesso ai documenti riservati (in aggiunta alla gestione documentale o fascicolare)

Uffici associati all'utenza:

- Parametri Firma Remota

Utenza firma remota:

giovannirossi

Dominio firma remota: